# **INCORPORACIÓN DE NUEVAS FUNCIONES A LA APLICACIÓN DE GESTIÓN DE DATOS GESDAGUAS**

# **GENERACIÓN DE FICHAS, GRÁFICOS, ANÁLISIS ESTADÍSTICO Y APOYO AL DISEÑO DE NUEVAS TABLAS**

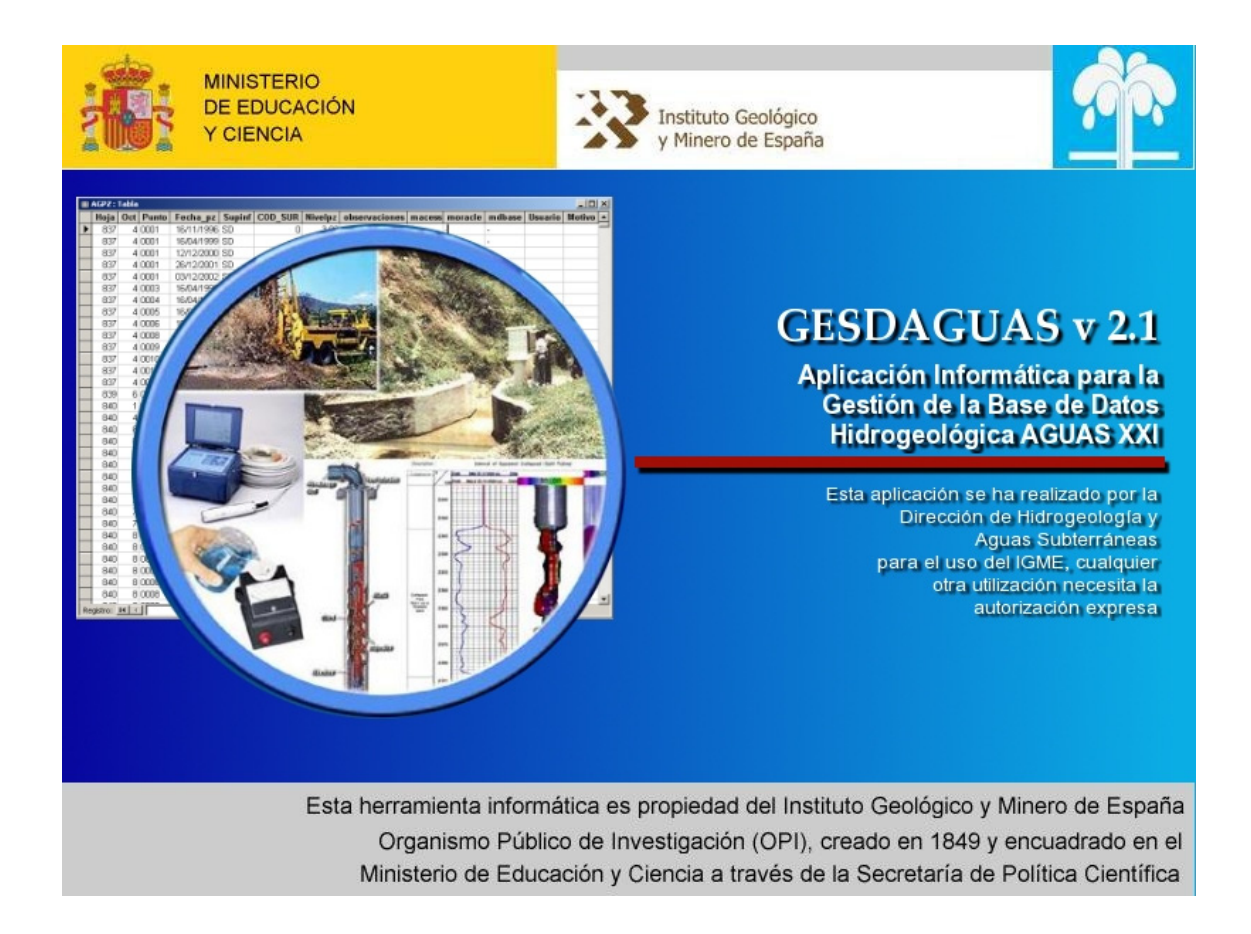

**Marzo 2008**

El presente documento es un anexo del **Manual de Usuario de la Base de Datos AGUAS XXI y la aplicación GESDAGUAS**. Se incorpora a los trabajos realizados en la Dirección de Hidrogeología y Aguas Subterráneas para el proyecto de Actualización y Nuevas Aplicaciones Informáticas sobre las Bases de Datos Regionales de Aguas Subterráneas.

#### Autores:

D. José María Pernía Llera (IGME) (Director del Proyecto)

- D. Antonio Jesús Sánchez Padial (IGME)
- D. José Luis Herrero Pacheco (TIHGSA)

# **INDICE GENERAL**

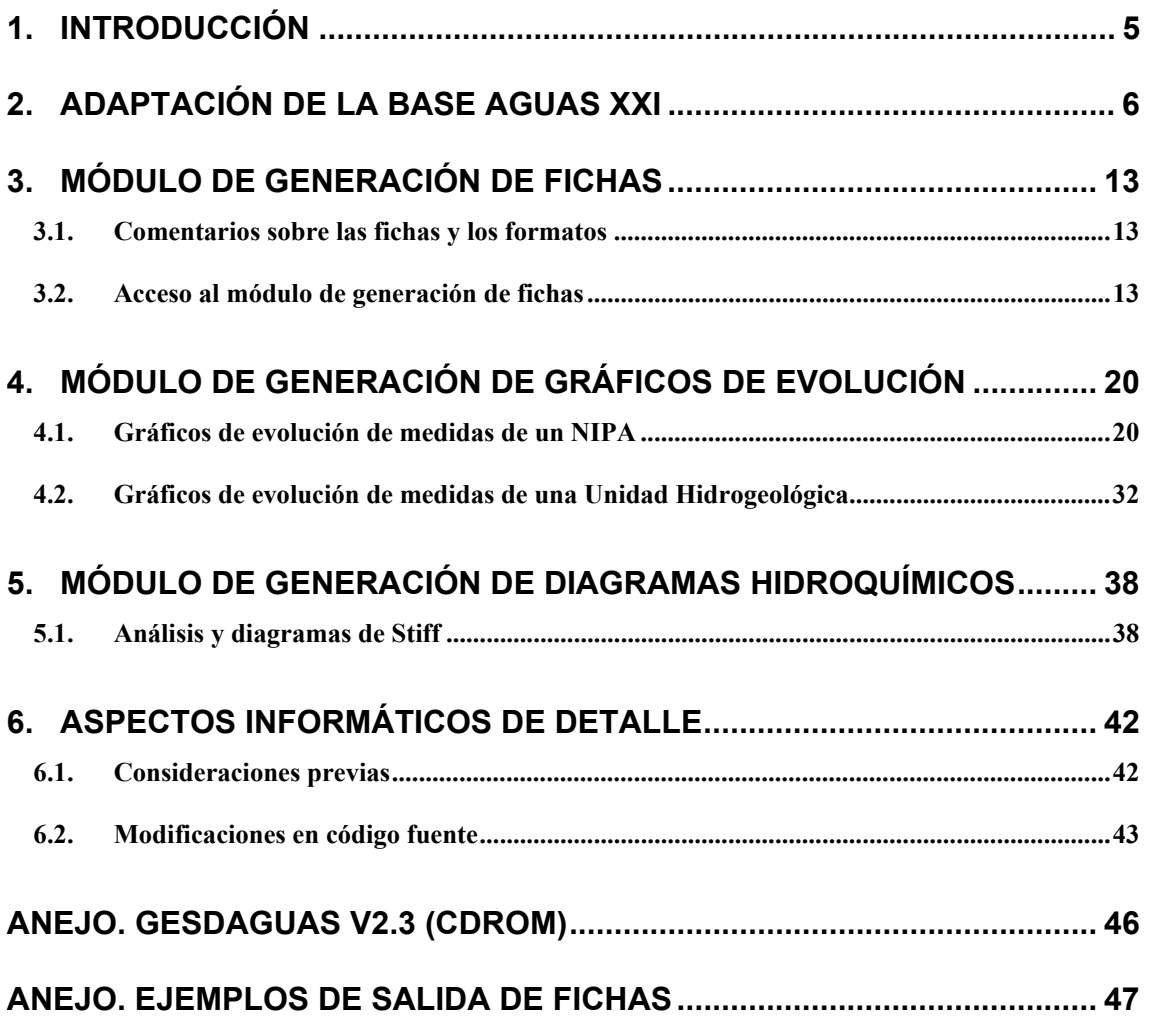

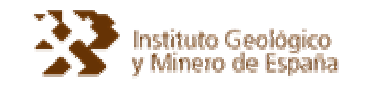

# **1. INTRODUCCIÓN**

Esta nueva versión 2.3 de GESDAGUAS ha sido orientada al desarrollo de nuevos módulos que permitan al usuario extraer formatos finales que reflejen toda la información almacenada (fichas), así como la posibilidad de realizar análisis de las evoluciones temporales de importantes variables hidrogeológicas (piezometría, hidrometría e hidroquímica) a nivel puntual (por NIPA) o a nivel de Unidad Hidrogeológica.

Este análisis incluye algunos aspectos tan importantes como:

- La generación de evoluciones con datos reales y con visualización automática de datos anómalos.
- Confrontación de las evoluciones con la precipitación registrada en estaciones pluviométricas cercanas (en un radio de distancia de 50 km), con la posibilidad de elegir las estaciones más adecuadas de forma manual. La precipitación se muestra acumulada mensualmente, pero debido a que las series suelen ser importantes, se puede mostrar a nivel anual, con el fin de categorizar climáticamente los diferentes periodos.
- Análisis de la tendencia lineal de toda la serie disponible de medidas o análisis (serie histórica).
- Análisis personalizado de la tendencia lineal en un periodo concreto, de forma que se pueda estudiar y determinar la situación actual de los puntos de control.
- Generación automática de fichas con los resultados del análisis realizado.
- Generación de diagramas de análisis de la calidad hidroquímica de las aguas (Stiff, Piper-Hill-Langelier).

Constituyen por lo tanto estos módulos un avance muy importante en la explotación y análisis de los datos almacenados por la aplicación GESDAGUAS en la base de datos AGUAS XXI, que a buen seguro tendrá una agradable aceptación por parte de los técnicos que día a día se preocupan del control y análisis de las aguas subterráneas.

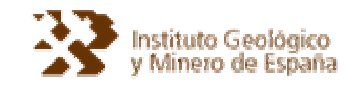

# **2. ADAPTACIÓN DE LA BASE AGUAS XXI**

Los nuevos módulos incluidos en GESDAGUAS, se han desarrollado bajo la premisa de producir las mínimas modificaciones en la base de datos AGUAS XXI, con objeto de no interferir en su funcionamiento y provocar alteraciones en módulos antiguos.

Solo se ha efectuado una modificación en las tablas de la base de datos AGUAS XXI y es la siguiente $^1$ :

• Se han añadido dos nuevos campos necesarios para almacenar las Masas de Agua, debido a que se contemplaban en la misma. Se han añadido en la tabla AGMA a la espera de que se cree la tabla de codificación oportuna. Los campos son COD\_MAS para el código de la masa de agua, y DES\_MAS para el nombre de la masa de agua.

El resto de modificaciones son nuevas tablas, consultas, informes y módulos añadidos, las cuales se sintetizan a continuación:

## Nuevas Tablas

l

- Se han creado tres vínculos a tablas con información meteorológica en formato DBF<sup>2</sup>:
	- o **METEOMAS.DBF**: tabla que almacena la información básica de todas las estaciones meteorológicas de España.
	- o **METEOPRE.DBF**: tabla con las precipitaciones totales mensuales y máximas mensuales en 24 horas de todas las estaciones de España (casi 1 millón y medio de registros).
	- o **METEOTEM.DBF**: tabla con las temperaturas medias, máximas y mínimas mensuales de todas las estaciones de España.

<sup>&</sup>lt;sup>1</sup> Estas modificaciones se deben de realizar en todas las bases AGUAS XXI para el correcto funcionamiento de los nuevos módulos.

 $^{2}$  La vinculación de estas tablas debe ser administrada y actualizada mediante el "Administrador de tablas vinculadas" de Microsoft Access, cada vez que se cambie la ruta de almacenamiento de AGUAS XXI. Por defecto se han almacenado en un subdirectorio a partir de la base AGUAS XXI llamado "METEO".

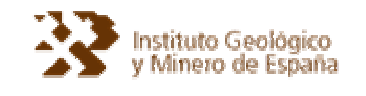

La utilización de tablas vinculadas supone un aumento de tiempo de espera en los procesos de consulta, a lo cual se suma el importante nº de registros que almacenan estas tablas. Se recomienda filtrar la información si no se va autilizar toda España.

- Tabla **AGEV** en la que se almacenan todas las opciones de configuración de los diferentes tipos de gráficos de evolución. Es necesaria la existencia de 6 tipos básicos de opciones:
	- o Tipo **Piezometría**: almacena las opciones por defecto de cualquier gráfico de evolución piezométrico.
	- o Tipo **Hidrometría**: almacena las opciones por defecto de cualquier gráfico de evolución hidrométrico.
	- o Tipo **Hidroquímica**: almacena las opciones por defecto de cualquier gráfico de evolución hidroquímica.
	- o Tipo **Piezometría (Media)**: almacena las opciones de los gráficos de evolución de la media de series piezométricas (independientemente de la UH seleccionada).
	- o Tipo **Hidrometría (Media)**: almacena las opciones de los gráficos de evolución de la media de series hidrométricas (independientemente de la UH seleccionada).
	- o Tipo **Hidroquímica (Media)**: almacena las opciones de los gráficos de evolución de la media de series hidroquímicas (independientemente de la UH seleccionada y del parámetro químico seleccionado).

El resto de configuraciones se añaden o eliminan automáticamente según el usuario decida almacenarlas o eliminarlas. Se crean tantas configuraciones como NIPAS, UHs y parámetros químicos existentes.

• Tabla **AGMED** en la que se almacenan los valores de la media calculada, en el momento de generar la Ficha de síntesis estadística de la media (solo se almacenan los datos de la última generación de ficha).

# Nuevas Consultas

Se ha creado un número muy importante de consultas, algunas de ellas necesarias para peticiones directas desde la aplicación GESDAGUAS, y la mayoría de ellas necesarias para la generación de fichas.

- Consultas para la aplicación GESDAGUAS:

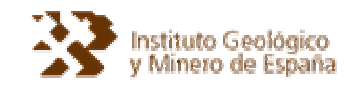

- Consulta **[\_Meteo Estaciones]** que permite adaptar la tabla vinculada METEOMAS.DBF a un formato más conveniente para GESDAGUAS.
- Consulta **[\_Meteo P]** que permite filtrar valores no válidos en la tabla vinculada METEOPRE.DBF, y a la vez permite convertir los datos de precipitación de Texto a Numérico (Single).

## - Consultas para la Ficha IPA:

- Consulta **[\_Ficha IPA]** como consulta base para la mayoría de las fichas.
- Consultas **[\_Ficha IPA AGEB]** (ensayos de bombeo), **[\_Ficha IPA AGPZ]** (piezometría), **[\_Ficha IPA AGHD]** (hidrometría) y **[\_Ficha IPA AGLI Resumen]** (litologías).
- Todas las consultas anteriores se agrupan en una consulta denominada **[\_Ficha IPA con medidas]** y con objeto de llamadas por parte de Subinformes
- Consulta **[\_Ficha IPA Docus]**, para acceder a las imágenes asociadas al NIPA.

#### - Consultas para la Ficha de síntesis piezométrica:

- Consulta **[\_Ficha IPA AGPZ]** que agrupa las medidas existentes, las contabiliza y calcula valores máximos y mínimos.
- Consulta **[\_Ficha IPA AGPZ medidas]** que adapta las medidas a un formato adecuado para su presentación en la ficha.
- Consulta **[\_Ficha IPA AGPZ medidas (filtro)]** que filtra las medidas de piezometría de acuerdo con las opciones de configuración de almacenadas.

#### - Consultas para la Ficha de síntesis hidrométrica:

- Consulta **[\_Ficha IPA AGHD]** que agrupa las medidas existentes, las contabiliza y calcula valores máximos y mínimos.
- Consulta **[\_Ficha IPA AGHD medidas]** que adapta las medidas a un formato adecuado para su presentación en la ficha.
- Consulta **[\_Ficha IPA AGHD medidas (filtro)]** que filtra las medidas de hidrometría de acuerdo con las opciones de configuración de almacenadas.

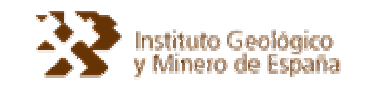

- Consultas para la Ficha de síntesis hidroquímica:

- Consulta **[\_Ficha IPA AGAQ]** que agrupa los análisis existentes, las contabiliza y calcula valores máximos y mínimos (por parámetro).
- Consulta **[\_Ficha IPA AGAQ medidas]** que adapta los análisis a un formato adecuado para su presentación en la ficha.
- Consulta **[\_Ficha IPA AGAQ medidas (filtro)]** que filtra los análisis químicos de acuerdo con las opciones de configuración de almacenadas (por parámetro).
- Consulta **[\_Ficha IPA AGAQ análisis]** que muestra los análisis químicos disponibles.
- Consulta **[\_Ficha IPA AGAQ diagramas]** que filtra las medidas de **[\_Ficha IPA AGAQ medidas]** para utilizar solo los parámetros químicos necesarios en la representación de diagramas de Stiff y Piper.
- Consulta de tabla de referencias cruzadas que cruza las consultas **[\_Ficha IPA AGAQ diagramas]** y **[\_Ficha IPA AGAQ cruzados]**, preparando los parámetros químicos necesarios en la representación de diagramas de Stiff y Piper.
- Informes (Fichas) y Subinformes (incorporados a fichas):
- Informe **[Ficha IPA]** que agrupa a las siguientes fichas:
	- o Informe **[Ficha IPA pagina 1]** (página 1 de la ficha de NIPA).
	- o Informe **[Ficha IPA pagina 2]** (página 2 de la ficha de NIPA) que engloba a los siguientes subinformes:
		- Subinforme **[Subinforme de cortes geológicos]**.
		- Subinforme **[Subinforme de perforación]**.
		- Subinforme **[Subinforme de revestimiento]**.
		- Subinforme **[Subinforme de imágenes]**.
	- o Informe **[Ficha IPA pagina 3]** (página 3 de la ficha de NIPA).
- Informe **[Ficha AGPZ]** (ficha de síntesis piezométrica), que engloba a los siguientes subinformes:

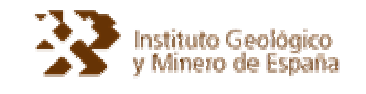

- o Subinforme **[Subinforme de medidas de nivel]** con las medidas de NP ordenadas cronológicamente en sentido descendente.
- o Subinforme **[Subinforme AGPZ Filtro]**, el cual se basa en la consulta **[\_Ficha IPA AGPZ medidas (filtro)]**.
- o Subinforme **[Subinforme AGPZ Tendencia]** para mostrar los resultados del análisis de la tendencia.
- Informe **[Ficha AGHD]** (ficha de síntesis hidrométrica), que engloba a los siguientes subinformes:
	- o Subinforme **[Subinforme de medidas de caudal]** con las medidas de caudal ordenadas cronológicamente en sentido descendente.
	- o Subinforme **[Subinforme AGHD Filtro]**, el cual se basa en la consulta **[\_Ficha IPA AGHD medidas (filtro)]**.
	- o Subinforme **[Subinforme AGHD Tendencia]** para mostrar los resultados del análisis de la tendencia.
- Informe **[Ficha AGAQ]** (ficha de síntesis hidroquímica), que engloba a los siguientes subinformes:
	- o Subinforme **[Subinforme de medidas de parámetro]** con los resultados analíticos del parámetro seleccionado, ordenados cronológicamente en sentido descendente.
	- o Subinforme **[Subinforme AGAQ Filtro]**, el cual se basa en la consulta **[\_Ficha IPA AGAQ medidas (filtro)]**.
	- o Subinforme **[Subinforme AGAQ Tendencia]** para mostrar los resultados del análisis de la tendencia.
- Informe **[Ficha AGUH]** (ficha de síntesis estadística media -), que engloba a los siguientes subinformes:
	- o Subinforme **[Subinforme AGUH Medidas]** con el resumen estadístico de los resultados de la media sin filtrar.
	- o Subinforme **[Subinforme AGUH Filtro]** con el resumen estadístico de los resultados de la media filtrados.
	- o Subinforme **[Subinforme de valores de media]** con los resultados de la media, ordenados cronológicamente en sentido descendente.

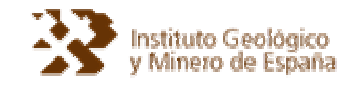

o Subinforme **[Subinforme AGUH Tendencia]** para mostrar los resultados del análisis de la tendencia.

#### Nuevas Macros

• Se ha creado una macro, llamada **Fichas**, que ejecuta el código almacenado en el módulo **Fichas**, para la generación de una ficha.

## Nuevos Módulos

- Se ha creado un módulo, denominado **Fichas**, cuyo funcionamiento se sintetiza a continuación:
	- o Apertura de un fichero temporal "Ficha.tmp", almacenado en el subdirectorio Fichas (desde el lugar en el que esté almacenada la base AGUAS XXI). Este fichero es ASCII y contiene información sobre la ficha a abrir, condición o filtro y nombres de fichero.
	- o Apertura de la ficha de acuerdo con las condiciones anteriores, y generación de un fichero de salida en formato SnapShot (SNP), visualizable con la herramienta SnapShot Viewer de Microsoft (gratuita), o mediante el Control SnapShot.OCX.

Como se puede observar, el conjunto de objetos añadidos a la base de datos AGUAS XXI es muy importante, y es por ello que cualquier modificación debe de ser hecha con mucha precaución. La siguiente imagen, da idea de la complejidad de la estructura, a la hora de generar una ficha de síntesis hidrométrica:

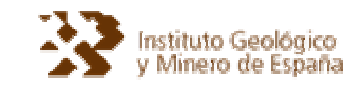

# Estructura de una ficha Access de síntesis de medidas (ejemplo hidrometría)

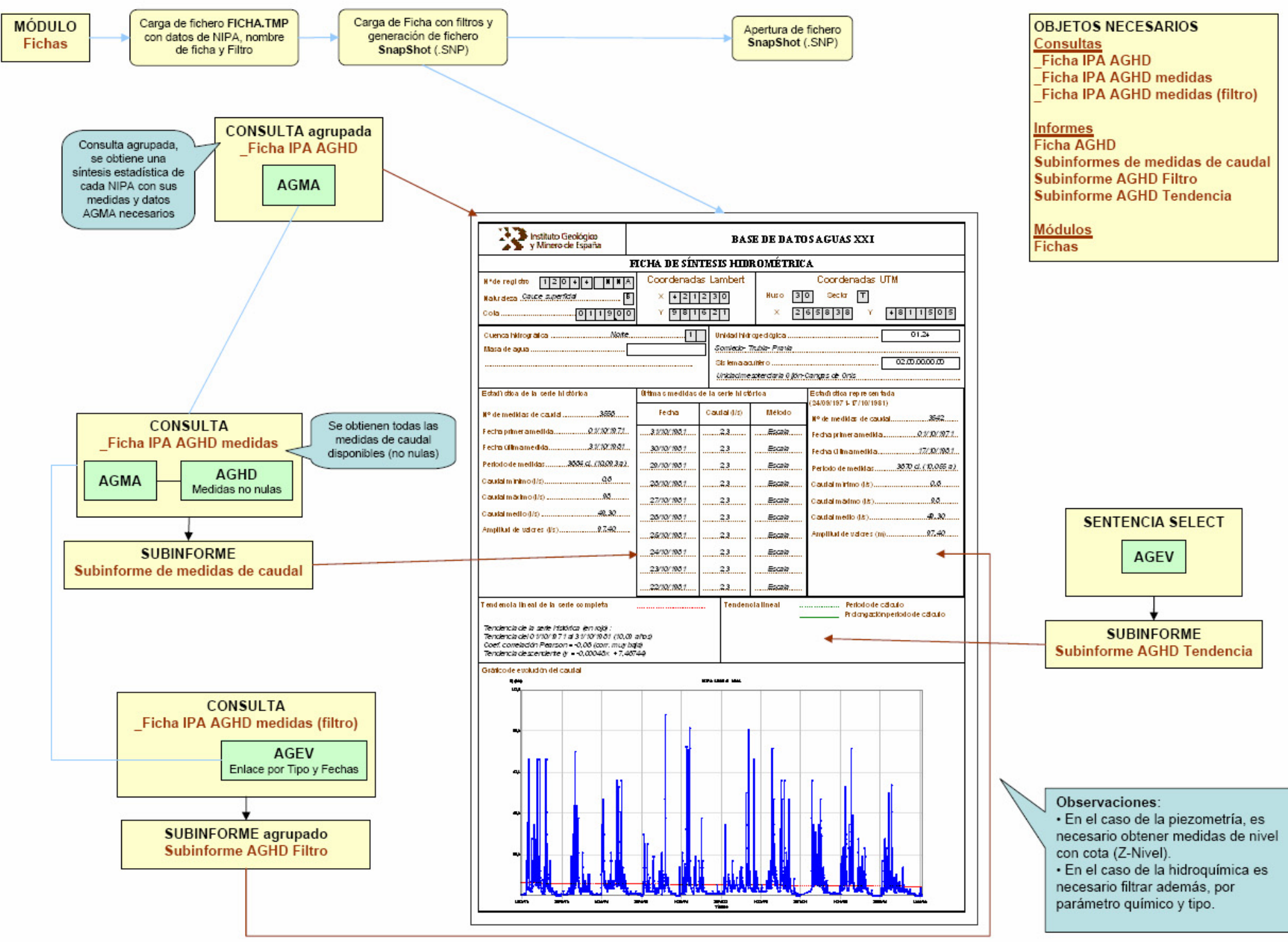

**Figura 1.** Estructura de una ficha de síntesis hidrométrica

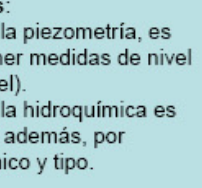

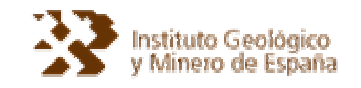

# **3. MÓDULO DE GENERACIÓN DE FICHAS**

**3.1. Comentarios sobre las fichas y los formatos** 

Previo a cualquier descripción sobre el módulo de generación de fichas, es necesario comentar el especial formato de las fichas de Access.

Las fichas de Access, son en realidad estructuras que permiten "colocar" los campos existentes en tablas de la base de datos de forma que se previsualicen los contenidos de los mismos según la "colocación" diseñada. Es decir, el documento en si, no existe como tal y se debe de generar (cargar los contenidos de los campos) para imprimir. No se trata por lo tanto, de un documento portable que se pueda enviar a otros usuarios.

En la actualidad, se ha impuesto el documento PDF (Portable Document Format, PDF) que permite redirigir un documento enviado a impresión a un fichero físico, el cual es posible intercambiar.

Dado que la generación de ficheros PDF requiere de una herramienta de pago, y obliga al usuario final a su adquisición, se ha optado por un formato menos conocido, también de intercambio o portable, y que además tiene la ventaja de su tamaño mínimo en comparación con cualquier otro formato. Se trata de los ficheros SnapShot (SNP) de Microsoft.

Estos ficheros requieren de un visor (SnapShot Viewer) de distribución gratuita (Microsoft) y permiten la visualización de la ficha original con una fidelidad no superada por los ficheros PDF. Además, sus tamaños son mínimos y por lo tanto se agiliza de forma importante su intercambiabilidad, evitando la dependencia de la base de datos AGUAS XXI.

**3.2. Acceso al módulo de generación de fichas** 

Existen cinco modelos básicos de fichas desarrollados para la base de datos AGUAS XXI:

- Ficha de Inventario de Punto de Agua.
- Ficha de Síntesis Piezométrica.
- Ficha de Síntesis Hidrométrica.
- Ficha de Síntesis Hidroquímica.
- Ficha de Síntesis Estadística.

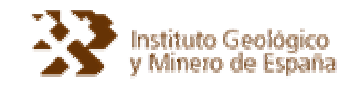

Todas estas fichas se generan mediante el módulo **Fichas** citado anteriormente, pero su generación se invoca desde GESDAGUAS. Hay que destacar que todas las fichas son dinámicas, y se regeneran en tiempo real de acuerdo a las opciones que el usuario tiene en el momento en pantalla (rangos seleccionados, parámetros, estaciones meteorológicas, etc.). Únicamente la ficha de Inventario de Punto de Agua es fija (no dependiente de cálculos) y únicamente se actualiza cuando se reciben nuevos datos. Es por ello que esta ficha se ha tratado aparte, mientras que el resto de fichas se generan en el módulo de generación de gráficos de evolución.

#### Ficha de Inventario de Punto de Agua

Para acceder a la Ficha de Inventario de Punto de Agua es necesario seleccionar la opción correspondiente del menú principal, en el menú **Utilidades->Ficha de Inventario**.

Una vez seleccionada esta opción, aparece un formulario que permite seleccionar el NIPA deseado, mediante una validación previa del mismo.

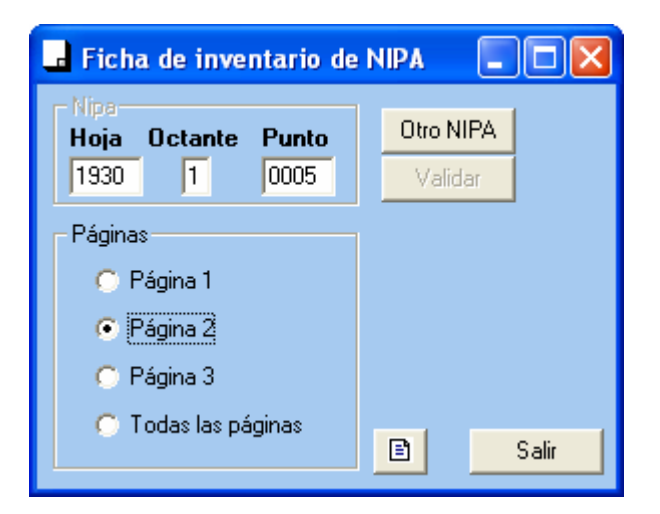

**Figura 2.** Selección de NIPA

Las fichas generadas se almacenan en el subdirectorio FICHAS (a partir del directorio en el que se halle AGUAS XXI). El nombre por defecto del fichero correspondiente a una ficha de inventario es IPA + nº NIPA.SNP (por ejemplo IPA193010005). El nombre del fichero puede ser cambiado durante el proceso de generación de ficha, ya que una ventana permite confirmar o variar el mismo.

La ficha almacenada consta de un mínimo de 3 páginas:

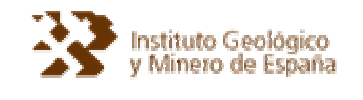

- Página 1 con características generales del NIPA, esquema de situación o mapa y fotografías del NIPA (panorámica y detalle).
- Página 2 con una síntesis de medidas litológicas, de perforación, revestimientos, medidas de nivel, caudal, ensayos de bombeo e imágenes disponibles.
- Página 3 con otros documentos gráficos disponibles (otras imágenes, documentos digitales, croquis y mapas complementarios, etc.). habrá tantas páginas como documentos disponibles. Todos ellos habran sido cargados mediante el Módulo de Gestión de Imágenes diseñado a tal efecto.

Aunque el fichero SnapShot generado queda almacenado en el subdirectorio FICHAS, se previsualiza en GESDAGUAS, pudiendo ser posible imprimir el mismo, si el usuario así lo desea.

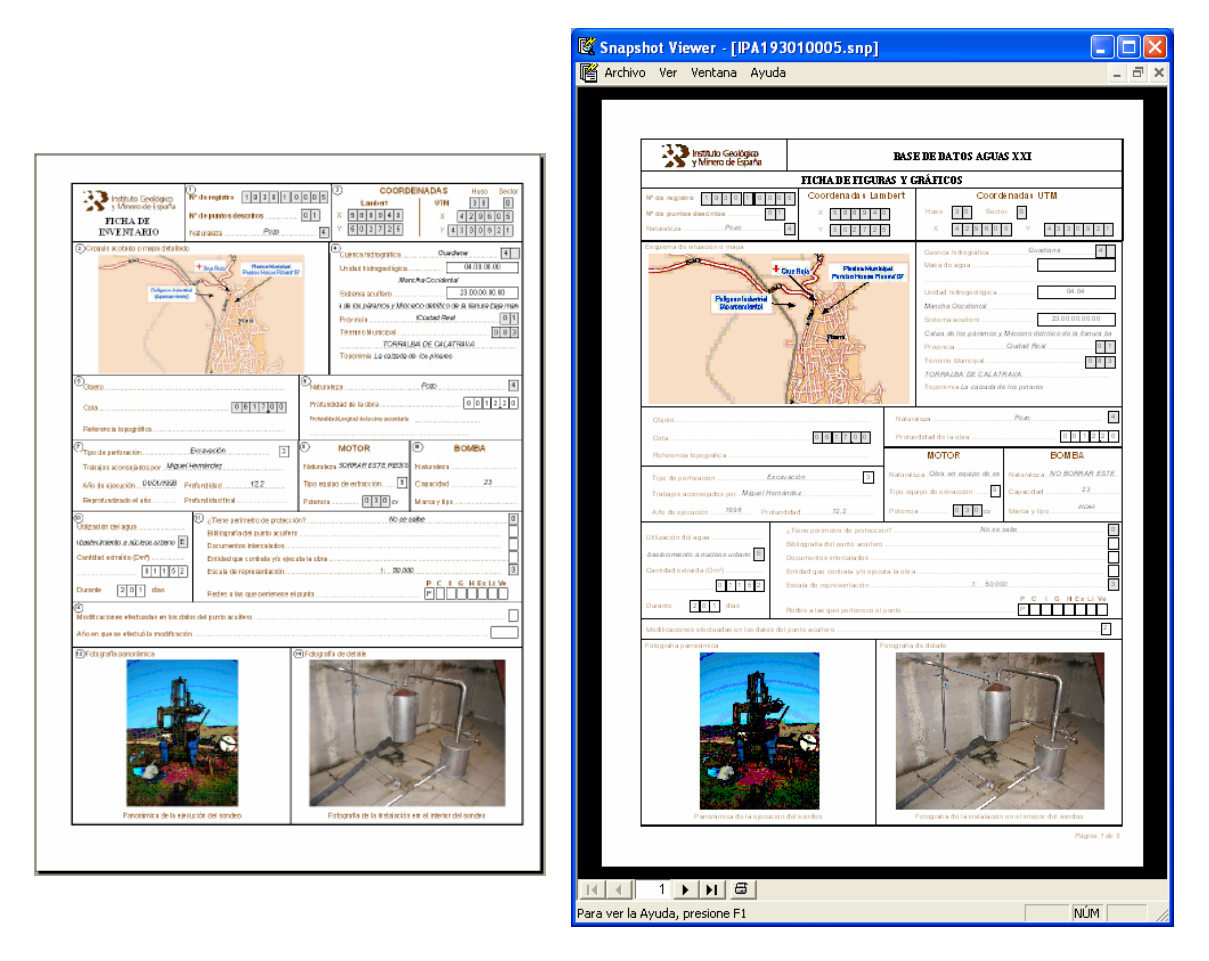

**Figura 3.** Página 1 de ficha de inventario y visualización en visor SnapShot

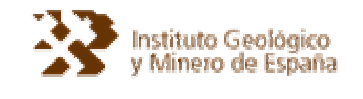

Existen casos en los que la carga puede resultar fallida, y esto ocurre cuando la ruta de almacenamiento de las imágenes<sup>3</sup> no ha sido configurada correctamente. En caso de ocurrir tal hecho, la imagen no se muestra, y aparece un rótulo avisando de los problemas de carga. Los casos posibles son:

- 1. **No hay croquis por defecto!** Es el caso en el que no exista código por defecto (no debería de pasar).
- 2. **Ruta no configurada!** Caso en el que no se ha configurado todavía una ruta (exista o no) con Gesdaguas.
- 3. **Ruta especificada no existe!** Es el caso en el que la ruta especificada, no existe o no está disponible.
- 4. **No hay croquis de situación!** Caso en el que no se ha definido un croquis (o foto).
- 5. **Croquis no disponible!** En este caso se ha definido un croquis (o foto), pero no se encuentra disponible.

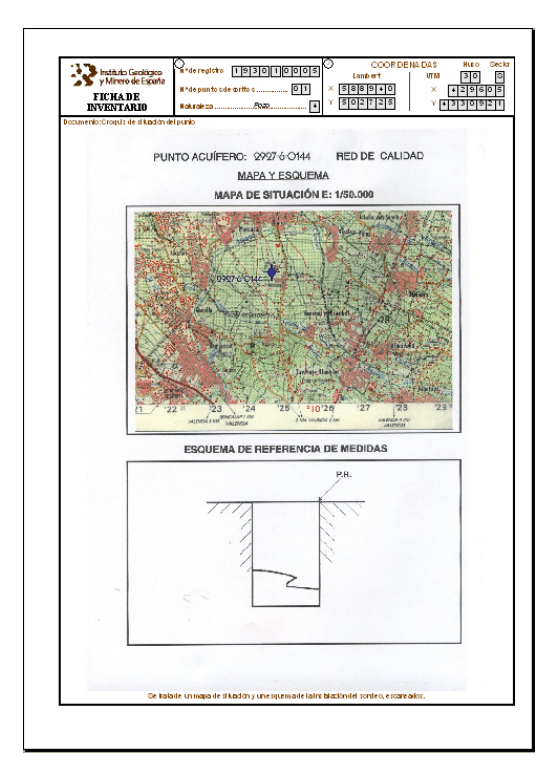

**Figura 4.** Página 3 de ficha de inventario

 $\overline{a}$ 

 $^3$  Módulo de gestión de imágenes.

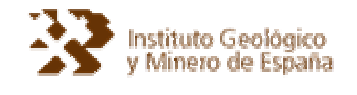

Durante la generación de la ficha, el proceso puede ser cancelado (pulsando [Esc]) mientras esté presente el aviso de generación de ficha en Microsoft Access:

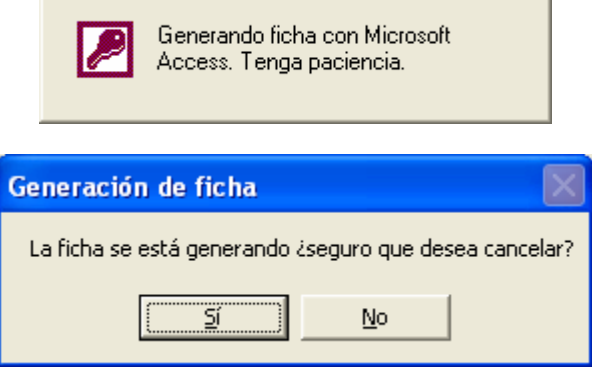

**Figura 5.** Cancelación de generación de ficha

La ruta de llamada a Microsoft Access ha sido almacenada en el código fuente. Si va a variar, es necesario variarlo en el código fuente, o bien almacenar la misma en el path de Windows.

# Ficha de síntesis de medidas y de síntesis estadística

La generación de este tipo de fichas tiene un funcionamiento similar a la descrita, si bien incluyen filtros a datos que son actualizados de forma dinámica, mientras el usuario configura los gráficos de evolución en pantalla.

Cabe destacar que cada ficha incluye un gráfico de evolución que también es configurado y almacenado dinámicamente, mediante el módulo de gestión de gráficos de evolución. Todos los gráficos generados quedan almacenados en el subdirectorio FICHAS con extensión IMG (se trata de BitMaps).

Todas las fichas se generan automáticamente al pulsar el botón  $\Box$ 

En las figuras de las páginas siguientes se muestran ejemplos de fichas de síntesis, las cuales serán descritas con mayor detalle en el siguiente apartado, y un esquema de síntesis de todas las nuevas fichas generadas por la aplicación GESDAGUAS.

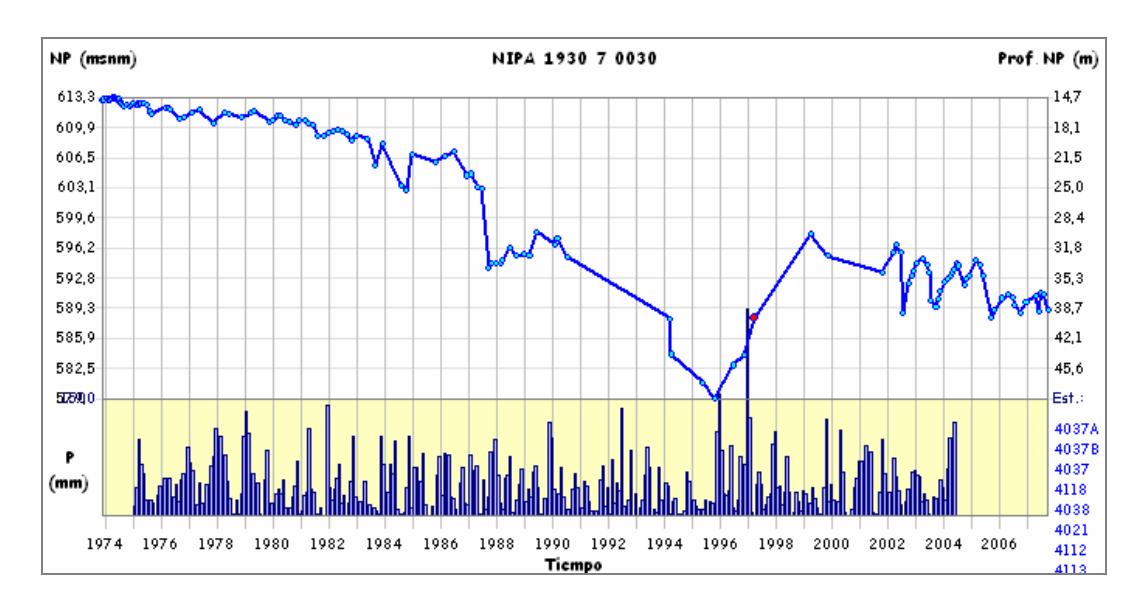

| Instituto Geológico<br>y Minero de España                                                                                       | <b>BASE DE DATOS AGUAS XXI</b>                                                    |                                                                                 |                                                                                                    |                                                        |                                                                                                    |  |  |  |
|----------------------------------------------------------------------------------------------------|-----------------------------------------------------------------------------------|---------------------------------------------------------------------------------|----------------------------------------------------------------------------------------------------|--------------------------------------------------------|----------------------------------------------------------------------------------------------------|--|--|--|
|                                                                                                    | FICHA DE SÍNTESIS PIEZOMÉTRICA                                                    |                                                                                 |                                                                                                    |                                                        |                                                                                                    |  |  |  |
| <b>Hi</b> de registro<br>10<br>00<br>3<br>1 9 3<br>o<br>Θ<br>Kakraleza <i>Esta cartaartika.</i><br>101612181012<br>Cola         | Coordenadas Lambert<br>X<br>604<br>o<br>9<br>Y<br>2<br>14<br>$\ddot{\phantom{1}}$ | o<br>6<br>5<br>۱o                                                               | Coordenadas UTM<br>Huso<br>o<br>Seclar<br>$\circ$<br>$\overline{\mathbf{3}}$<br>×<br>$+ + + 7 $ 1 3<br> 4 3 2 2 3 9 5 |                                                        |                                                                                                    |  |  |  |
| n. ru<br>∔<br>Unidad hidroge closica<br>Marscha, Occidental,<br>Masa de agua<br>23.00.0000.00<br>Sis lem a acuitér o            |                                                                                   |                                                                                 |                                                                                                    |                                                        |                                                                                                    |  |  |  |
|                                                                                                    |                                                                                   | Gallan sie Jos minnumos v. Miloserro sietritisto sie in Jaruna Jada marci texat |                                                                                                    |                                                        |                                                                                                    |  |  |  |
| Estad) stica de la serie hi stórica                                                                                             | Ottma c medidas de la serie hi stórica                                            | Estad) diea repre sen tada                                                      |                                                                                                    |                                                        |                                                                                                    |  |  |  |
|                                                                                                    | Fedha                                                                             | <b>Productional</b><br><b>NP</b> (m)                                            | ColaMP<br>(m.s.n.m.)                                                                                                  | $(21/1111973 - 19/08/2007)$                            |                                                                                                    |  |  |  |
|                                                                                                    | 10/09/2007                                                                        | 350                                                                             |                                                                                                    |                                                        |                                                                                                    |  |  |  |
|                                                                                                    | 15.97/2027                                                                        | 37.1                                                                            | 0.07                                                                                                    |                                                        |                                                                                                    |  |  |  |
|                                                                                                    | 19/05/2007                                                                        | 350                                                                             |                                                                                                    | Periodo de medidas  12350 st. 133552.00.               |                                                                                                    |  |  |  |
|                                                                                                    | 2306/2027                                                                         | 30.0                                                                            | 350.02                                                                                                    |                                                        |                                                                                                    |  |  |  |
|                                                                                                    | 1.109/2027                                                                        | 372                                                                             |                                                                                                    |                                                        |                                                                                                    |  |  |  |
| Protardidad N P media (m)3.103                                                                                                  | 05/12/2006                                                                        | 34.7                                                                            | 550.05                                                                                                    |                                                        |                                                                                                    |  |  |  |
|                                                                                                    | 2109/2005                                                                         | 38.2                                                                            | 800.01                                                                                                    |                                                        |                                                                                                    |  |  |  |
|                                                                                                    | 1207/2005                                                                         |                                                                                 |                                                                                                    |                                                        |                                                                                                    |  |  |  |
|                                                                                                    | 1403/2005                                                                         | 374                                                                             | 0.00                                                                                                    |                                                        |                                                                                                    |  |  |  |
|                                                                                                    | 19/04/2005                                                                        | 37.1                                                                            | 810.00                                                                                                    |                                                        |                                                                                                    |  |  |  |
| Periodio de cálculo<br>Tendenola lineal de la certe completa<br><b>Tendenolalineal</b><br>.<br>Prolongación período de cálculo. |                                                                                   |                                                                                 |                                                                                                    |                                                        |                                                                                                    |  |  |  |
| Gráfico de evolución plezométrica<br>HP (mmm)<br>633,3                                                                          |                                                                                   | NEW 1930 7 4030                                                                 |                                                                                                    |                                                        | Prof. NP (m)<br>142                                                                                                    |  |  |  |
| 619,9<br>616,5<br>603.1<br>519,d<br>614.2<br>692.8<br>514.9<br>510.9<br>612.0<br>(FOU)<br>(mm)<br>1974 1976 1978 1980 1982 1984 |                                                                                   | Tiempe                                                                          |                                                                                                    | LDR6 1088 1090 1092 1994 1996 1998 2000 2002 2004 2006 | 10.1<br>215<br>25.0<br>28.4<br>\$LS<br>363<br><b>SR7</b><br>42.1<br>45,6<br>Eita<br>405PA<br>40279<br>4087<br>4138<br>4058<br><b>Anim</b><br>4112<br>4118 |  |  |  |

**Figura 6.** Ejemplo de gráfico de evolución piezométrica y ficha de síntesis

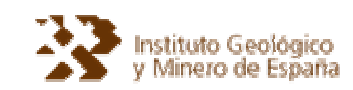

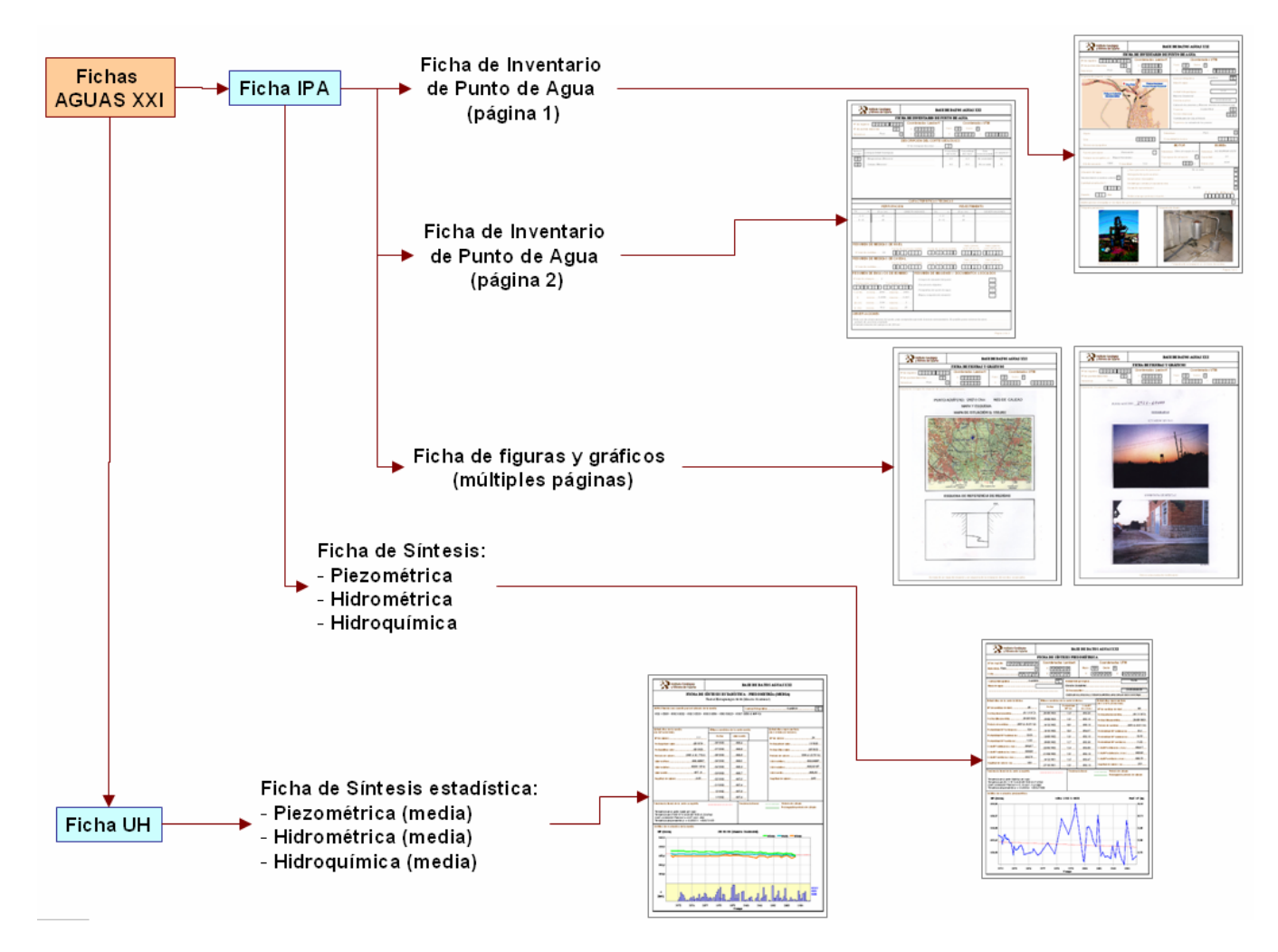

**Figura 7.** Esquema del módulo de generación de fichas

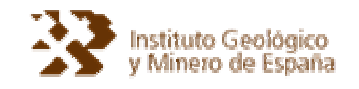

# **4. MÓDULO DE GENERACIÓN DE GRÁFICOS DE EVOLUCIÓN**

**4.1. Gráficos de evolución de medidas de un NIPA** 

El módulo de generación de gráficos de evolución es un importante paso adelante en la explotación de los datos almacenados en la base de datos AGUAS XXI mediante la aplicación GESDAGUAS.

Este módulo permite las siguientes operaciones:

- la visualización de las medidas o análisis disponibles en un NIPA,
- la confrontación con datos pluviométricos de estaciones seleccionadas previamente por el usuario en base a su criterio personal, o en base a distancia al NIPA,
- modificación de rangos y amplitudes de forma sencilla y rápida, y posibilidad de almacenamiento de los mismos como configuración personalizada para el NIPA,
- posibilidad de copiar y/o almacenar el gráfico para su utilización en informes,
- calculo de tendencias de toda la serie disponible de datos y de tendencias personalizadas,
- y por último la generación de la ficha de síntesis con el gráfico de evolución incluido y los resultados del análisis estadístico realizado.

Todas estas operaciones se realizan para el siguiente tipo de medidas:

- medidas de piezometría,
- medidas de hidrometría,
- todos los parámetros químicos disponibles en la base de datos.

Para cada tipo de medida se puede generar una ficha, por lo que es posible disponer un número muy importante de fichas para un solo NIPA.

A continuación se describe el proceso general de funcionamiento, independientemente del tipo de medida o parámetro seleccionado.

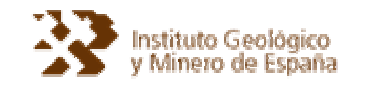

El acceso al módulo de generación de gráficos de evolución de un NIPA se realiza mediante el menú **Utilidades->Gráficos de evolución->Por NIPA** de la aplicación GESDAGUAS. Desde aquí, el usuario puede seleccionar el tipo de parámetro con el que va a trabajar (piezometría, hidrometría o hidroquímica).

Una vez seleccionado el tipo de parámetro se muestra una ventana en la que el usuario debe de seleccionar un NIPA de trabajo. Al validar el NIPA, se genera un gráfico de evolución con unas opciones de rango y amplitud por defecto (almacenadas o no), tal y como muestra la siguiente figura:

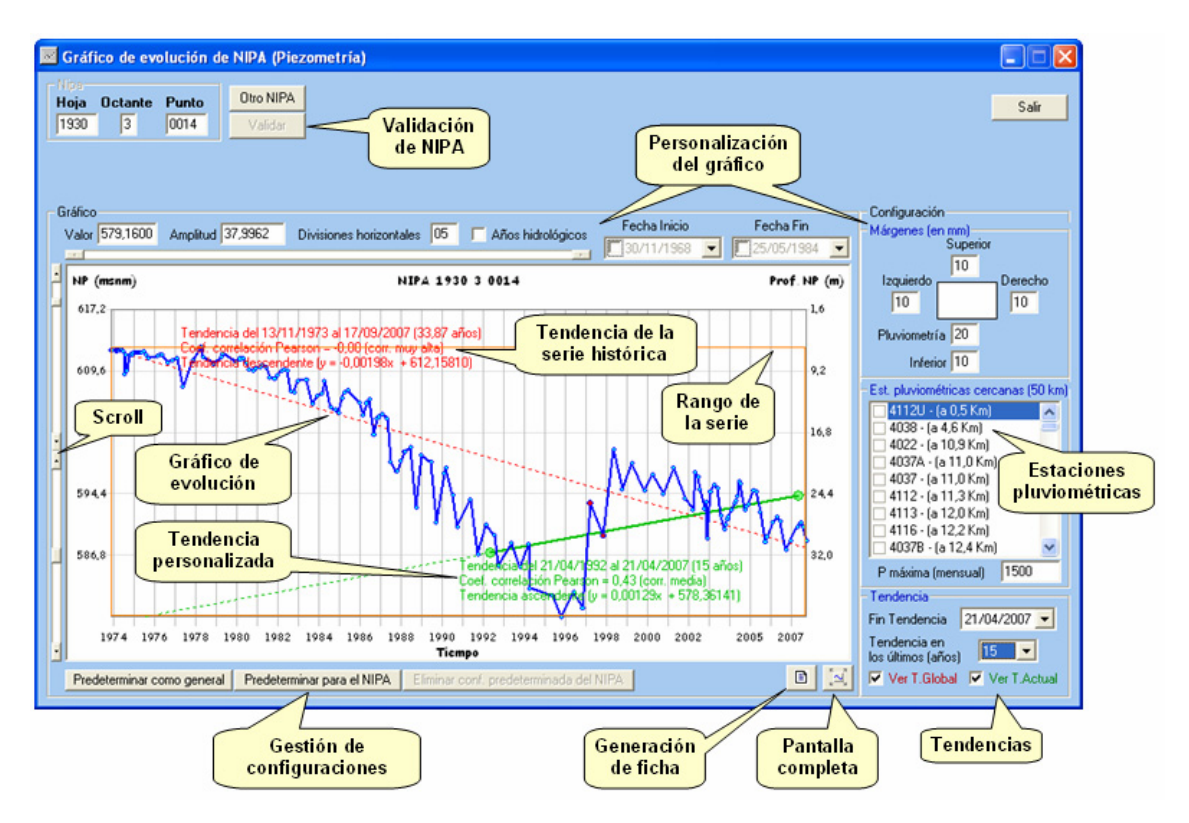

**Figura 8.** Módulo de generación de gráficos de evolución de un NIPA

Como se puede observar, la ventana tiene un importante número de opciones de personalización, y es por ello que se recomienda su utilización por parte de un usuario técnico con cierto grado de conocimiento o familiaridad con el medio hidrogeológico.

Una vez validado el NIPA, se muestra la serie disponible de medidas adaptada a la ventana del gráfico de evolución.

En la serie se mostrarán los valores almacenados, si bien en el caso especial de la piezometría se mostrarán los valores de cota del Nivel Piezométrico (m.s.n.m.) en el eje izquierdo, y los valores de Profundidad del Nivel Piezométrico (m) en el eje derecho. En principio, las

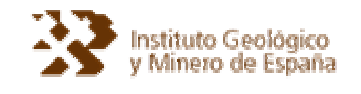

medidas almacenadas son diarias, y son marcadas con un círculo azul, aunque en algunos casos especiales (o por error), pueden existir varias medidas en un mismo día. En este caso especial, el usuario es avisado de su detección, las medidas son promediadas y reflejadas finalmente con un círculo rojo.

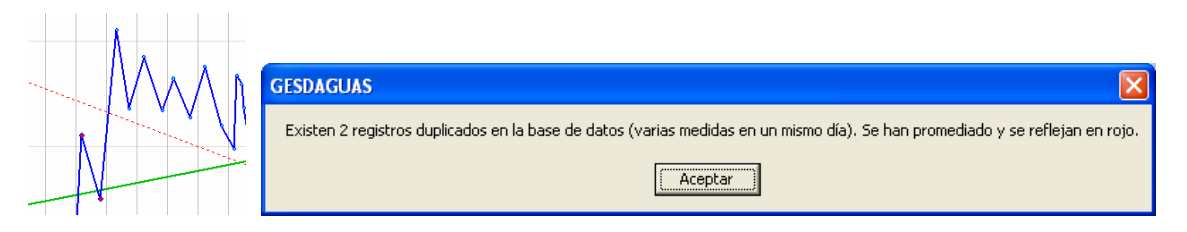

**Figura 9.** Varias medidas en un mismo día

El gráfico dispone de las siguientes opciones de configuración de rango y amplitud:

- **Valor**: permite introducir un valor mínimo personalizado para la visualización del gráfico.
- **Amplitud**: permite establecer la amplitud de representación del gráfico de evolución.

Con estas dos opciones, las cuales tienen un valor límite (no se puede ampliar o reducir un gráfico de evolución todo lo que se quiera), se puede adaptar el gráfico de una forma adecuada y coherente.

- **Divisiones horizontales**: permite establecer el número de ejes horizontales de división.
- **Años hidrológicos**: permite establecer el tiempo en años hidrológicos (1995/96 -> del 1 octubre de 1995 al 30 de septiembre de 1996), o en años naturales. Las divisiones verticales del tiempo son automáticas, de forma que en función del rango de tiempo seleccionado habrá más o menos detalle (en el caso de un rango inferior a un año, se podrán ver los meses).
- **Fechas inicial y final**: delimita el rango de tiempo si se han seleccionado. Si no se han seleccionado (casilla de verificación), se cargan los valores por defecto (los de la serie disponible). Las fechas pueden ser introducidas de forma manual, o bien seleccionando la fecha en el calendario (se puede seleccionar movimiento del calendario por días, meses y años).

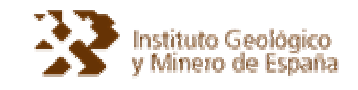

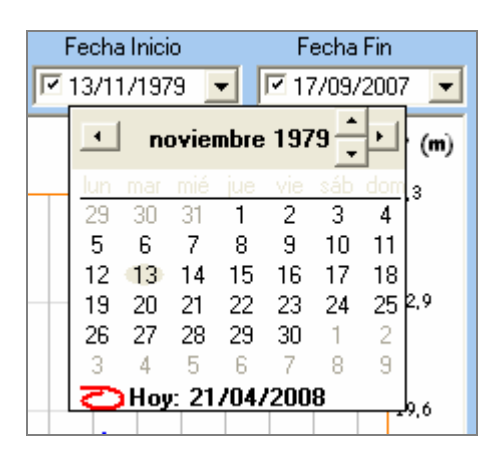

**Figura 10.** Selección de fecha por calendario

- **Márgenes**: es posible establecer unos márgenes para el gráfico de evolución (en mm).
- **Desplazamiento mediante Scrolls**: también es posible recorrer y redimensionar el gráfico de evolución mediante la utilización de tres Scrolls o barras de desplazamiento:
	- o **Scroll horizontal de posición de fecha:** permite el cambio de fecha mediante su desplazamiento horizontal, con tres niveles de velocidad (arrastre->muy rápido; click en área de desplazamiento->rápido; clic en extremo->lento), siempre que este habilitado. No es posible ampliar el rango de fecha sin la utilización de los campos de fecha (únicamente sirve para desplazamiento).
	- o **Scroll vertical de amplitud:** permite variar la amplitud del gráfico (lo mismo que se haría de forma manual con el campo de texto **Amplitud**).
	- o **Scroll vertical de posición:** permite variar la posición vertical del gráfico (lo mismo que se haría de forma manual con el campo de texto **Valor**).
	- o **Los scrolls** se pueden deshabilitar para configurar los rangos del gráfico de evolución únicamente con la amplitud, valor e intervalos de fecha, introducidos de forma manual. De esta forma se adquirirá la precisión máxima en el gráfico. Para ello se debe de pulsar con el ratón en una casilla situada en la parte superior de los Scrolls verticales, y a la izquierda del Scroll de fechas.

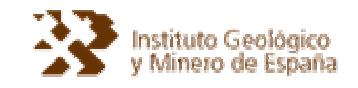

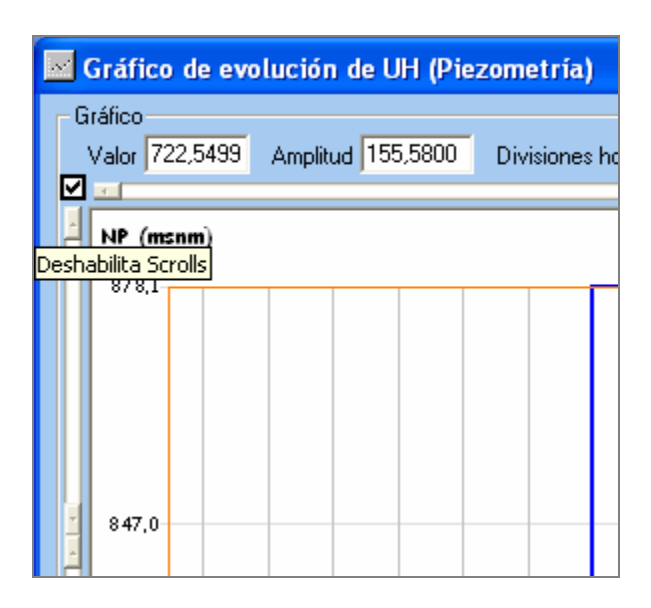

**Figura 11.** Deshabilitación de Scrolls

Además de estas opciones de personalización del gráfico de evolución, existen otras que merecen una descripción más detallada, y se citan a continuación:

# Estaciones Pluviométricas cercanas

l

A la derecha de la ventana se muestra una lista de las estaciones pluviométricas situadas a una distancia inferior a 50 kilómetros del NIPA $^4$ .

Las estaciones pluviométricas aparecen ordenadas de forma ascendente por distancia al NIPA, y es criterio del usuario el seleccionar una u otra estación. Es posible seleccionar múltiples estaciones, y en estos casos los valores pluviométricos reflejados corresponden a los promedios de las precipitaciones mensuales. Cabe destacar los siguientes comentarios:

• Hubiera sido deseable la presentación del número de medidas pluviométricas disponibles para cada estación, e incluso información estadística de la misma, pero su integración no ha sido posible debido a la inoperatividad de la consulta (tiempo de espera excesivo y sin posibilidad de funcionamiento en segundo plano). La causa de este problema radica en el importante nº de datos objeto de consulta (más de 11.000 estaciones en toda España y millones de registros pluviométricos).

<sup>&</sup>lt;sup>4</sup> El criterio interno utilizado para el cálculo de la distancia se basa en las coordenadas Lambert almacenadas en las tablas AGMA y METEOMAS. Es importante comprobar que los NIPAS tienen coordenadas Lambert almacenadas para evitar funcionamientos anómalos.

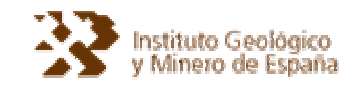

l

- Por el mismo motivo, el usuario puede considerar que cada selección de Estación Pluviométrica requiere demasiado tiempo. No es posible solventar este problema, salvo que se reduzca el nº de estaciones y medidas si se va a tratar de su utilización en una región determinada<sup>5</sup>.
- La estrategia recomendada para la minimización de tiempos de espera se basa en el almacenamiento de configuraciones personalizadas, que suponen un tiempo de espera solo la primera vez que se cargan. Es importante que el usuario conozca la disponibilidad de medidas pluviométricas en su área de trabajo, para que así seleccione la estación pluviométrica más adecuada<sup>6</sup>.

Una vez seleccionada la estación o estaciones adecuadas, se muestra en la parte inferior del gráfico de evolución la pluviometría mensual, de acuerdo con el máximo pluviómetro seleccionado y el margen establecido para su representación.

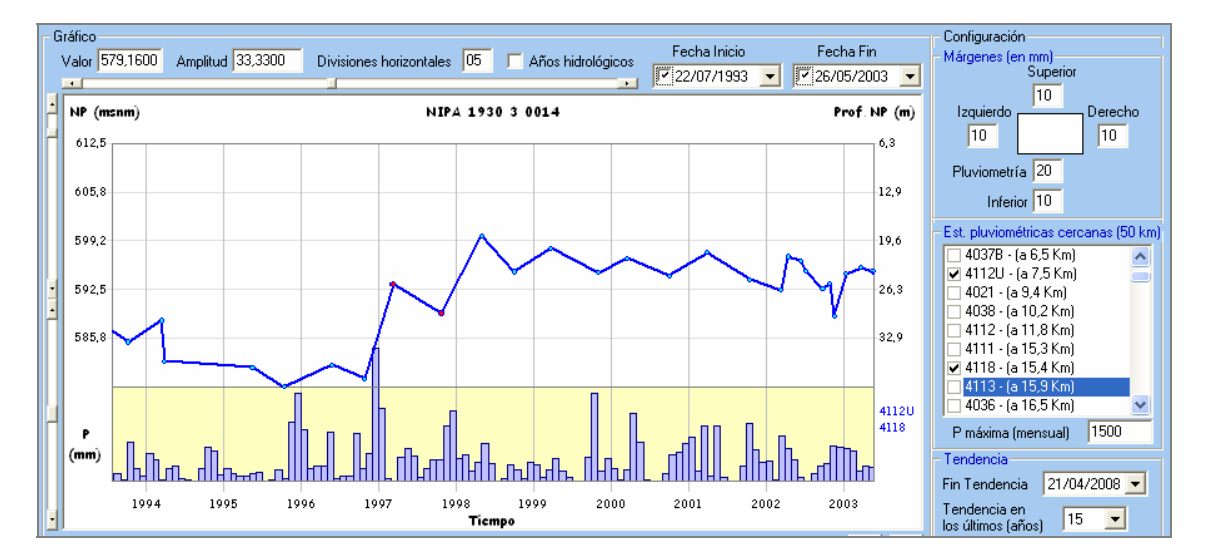

**Figura 12.** Visualización de la pluviometría

6 Se adjunta en la base de datos AGUAS XXI una consulta denominada **[\_Meteo nº medidas]**, que permite visualizar el nº de medidas disponibles de cada estación y su rango de fechas.

 $^5$  La carga de datos supone tiempo de espera la primera vez que se carga. Durante el proceso de trabajo se han minimizado los tiempos de redibujado mediante una estrategia de programación basada en la utilización de matrices, las cuales suponen importante carga de memoria, pero dotan al módulo de una velocidad importante.

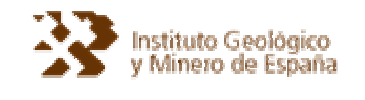

Como ya se comentará más adelante, es posible representar la precipitación anual (años naturales) de las estaciones pluviométricas seleccionadas, mediante las opciones del botón derecho del ratón.

Si se han seleccionado estaciones, al desplegar las opciones del botón derecho del ratón, se mostrará una opción denominada **Mostrar Pluviometría Anual**. Al seleccionar esta opción, aparece la pluviometría anual adaptada al rango en el que se presenta la pluviometría mensual, y se indica su valor máximo (entre paréntesis).

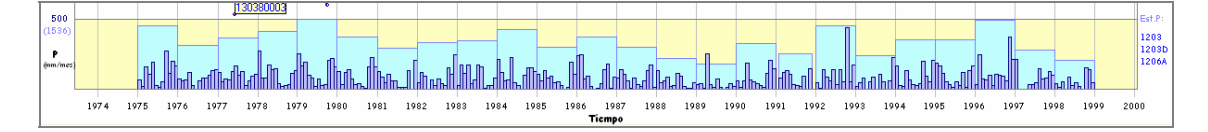

**Figura 13.** Visualización de la pluviometría anual

## Análisis de Tendencia (Lineal)

El módulo de generación de gráficos de evolución realiza dos tipos de análisis de tendencia:

**En primer lugar determina la tendencia lineal de toda la serie histórica disponible (todas** las medidas). Se analiza la tendencia mediante el cálculo de la ecuación de la recta Y=aX + b donde:

$$
b = \frac{n\sum xy - \sum x \sum y}{n\sum x^2 - (\sum x)^2}
$$

$$
a = \frac{\sum y}{n} - b\frac{\sum x}{n}
$$

Se calcula también el Coeficiente de Correlación de Pearson (desde -1 a 1, en función de la pendiente de la recta), aplicando la siguiente fórmula:

$$
Pearson = \frac{\left(n \sum xy - \sum x \sum y\right)}{\sqrt{\left(n \sum x^2 - \left(\sum x\right)^2\right)\left(n \sum y^2 - \left(\sum y\right)^2\right)}}
$$

También se clasifica el grado de correlación y se refleja la ecuación de la recta de Tendencia para su posible utilización en otras herramientas. Todo ello se muestra en

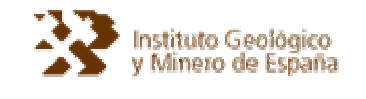

tiempo real en pantalla mediante una línea roja discontínua y un texto asociado a la misma en el que se reflejan los resultados obtenidos.

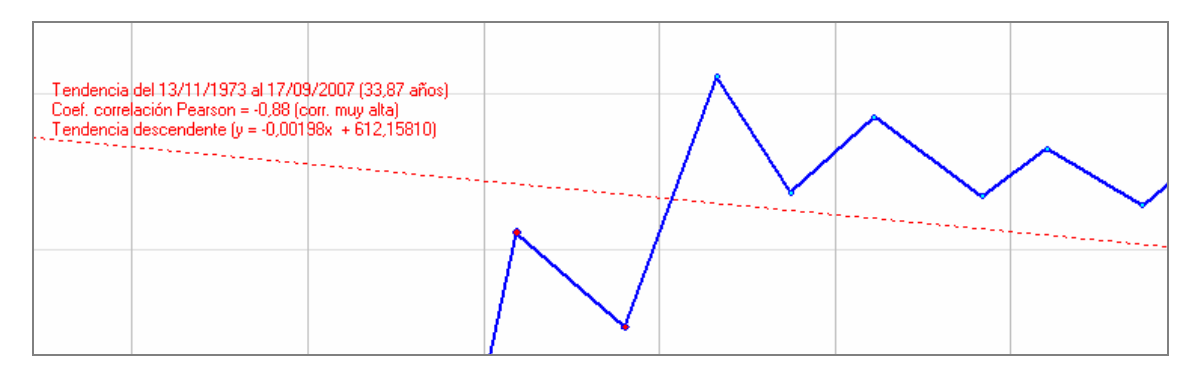

**Figura 14.** Tendencia lineal de la serie histórica de medidas

Por último, se muestra la velocidad anual de ascenso o descenso de la tendencia, parámetro que puede resultar de gran ayuda a la hora de analizar, por ejemplo, una sobreexplotación.

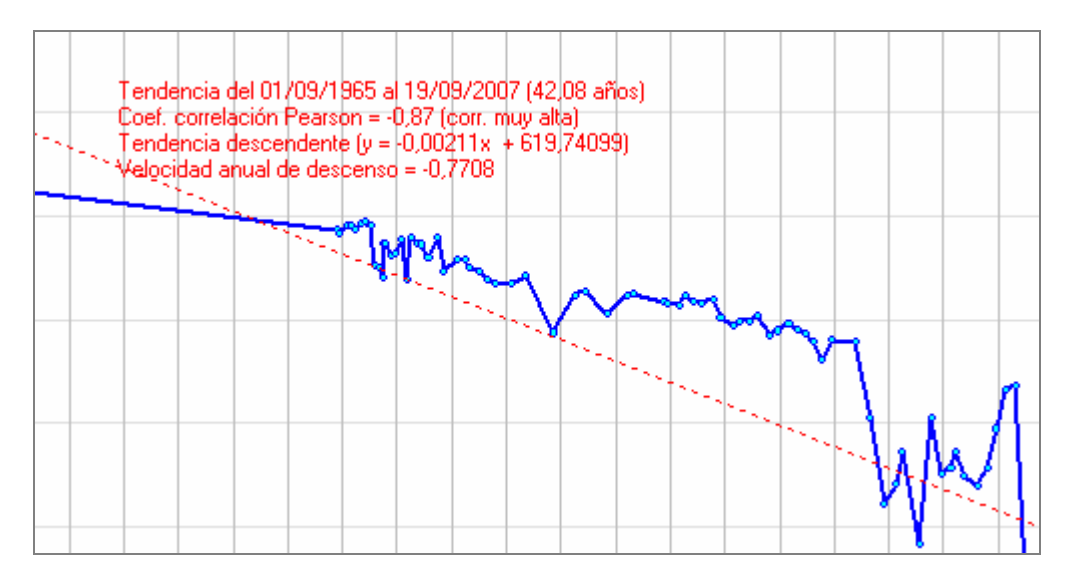

**Figura 15.** Tendencia lineal con análisis de velocidad anual

La recta de tendencia se extrapola indefinidamente en el gráfico de evolución, de forma que el usuario puede obtener valores predictivos por su proyección en el futuro (o a la inversa en el pasado) cuando hay ausencia de medidas.

De la misma manera, se calcula la Tendencia lineal desde una fecha considerada (que por defecto es la actual) con las medidas del nº de años considerados hacia atrás (desde 1 a 15 años). La recta resultante se muestra en color verde discontínuo, y el periodo

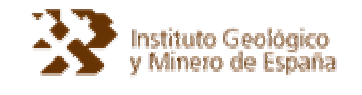

considerado se remarca, de forma que el usuario puede analizar rápidamente proyecciones futuras o pasadas.

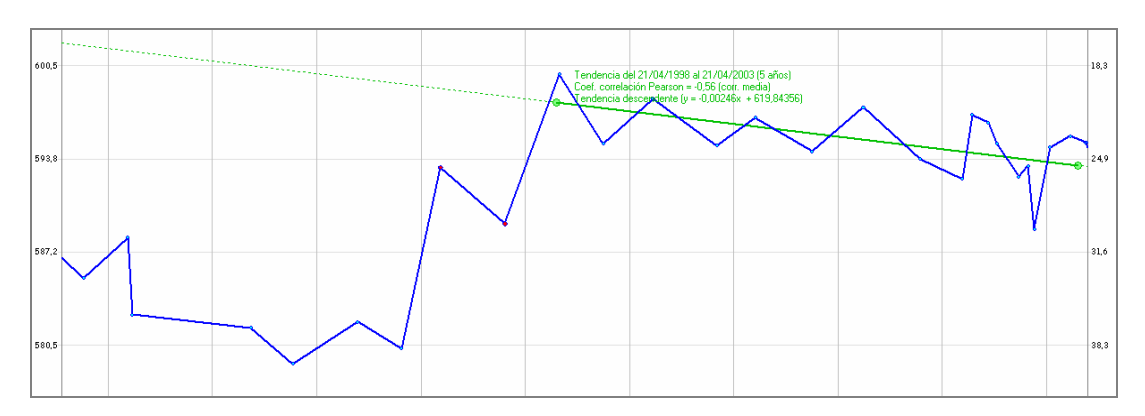

**Figura 16.** Tendencia lineal actual (ejemplo para 5 años) y proyección

Ambas tendencias pueden ser habilitadas o deshabilitadas por el usuario mediante su selección en la casilla de verificación correspondiente. La selección del periodo de cálculo para la Tendencia Actual, se realiza mediante un calendario y una lista de selección del nº de años.

#### Generación de Ficha de Síntesis

Tal y como se comento en el módulo de generación de fichas, una vez configurado el gráfico adecuadamente, se puede generar una ficha de síntesis, simplemente pulsando el botón

correspondiente  $\Box$  Al hacerlo, se solicita un nombre de fichero, se inicaliza la conexión con Microsoft Access y se previsualiza el fichero SnapShot correspondiente.

Es importante destacar, que la ficha reflejará los datos, opciones y resultados que se tienen en ese momento en pantalla. Es decir, se trata de una ficha de trabajo actualizada en tiempo real. Si por ejemplo, el usuario ha decidido no reflejar las Tendencias, estas no se mostrarán en la ficha generada.

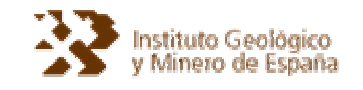

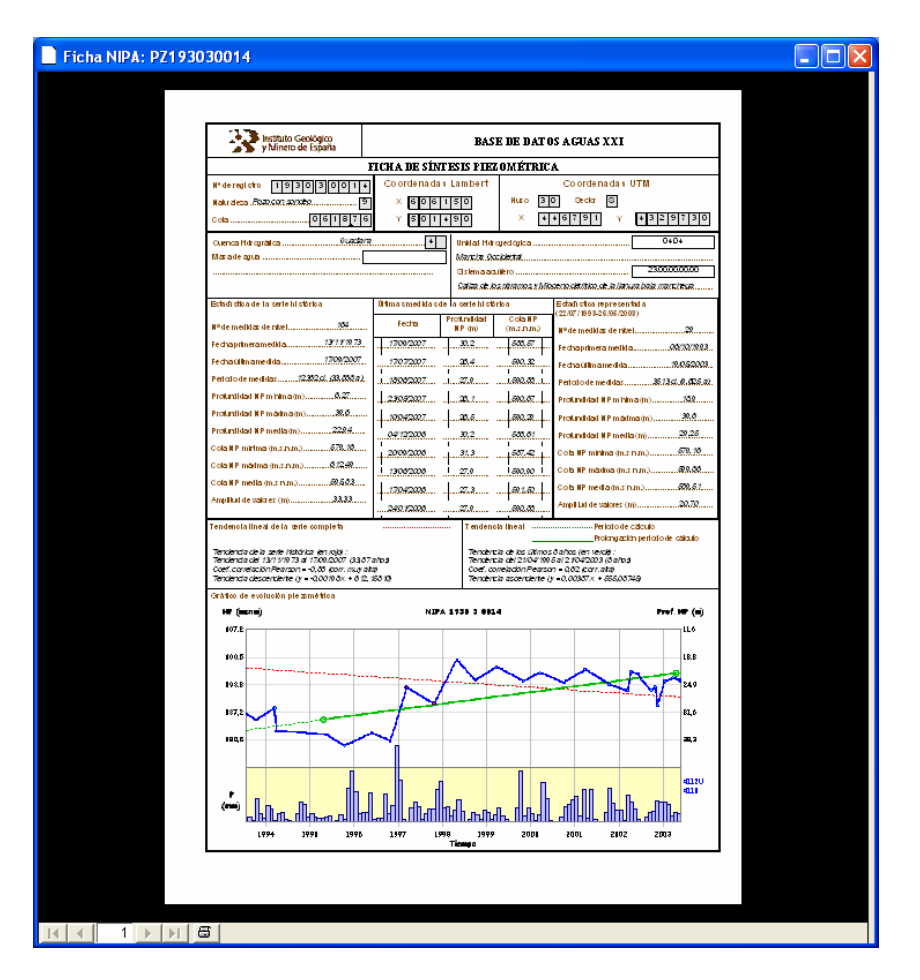

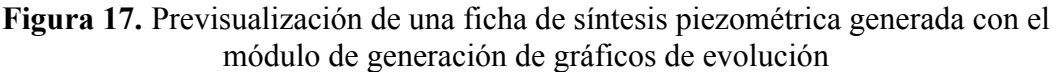

#### Almacenamiento de configuraciones

Todas las opciones seleccionadas en pantalla, pueden ser almacenadas para su utilización cuando exista, por ejemplo, una actualización de datos posterior (recepción de nuevas medidas). Para ello, solo se ha de pulsar el botón correspondiente (Predeterminar), aunque existen dos posibilidades:

- **Predeterminar para el NIPA**: la configuración se almacenará siempre para el tipo de medida seleccionada (piezometría, hidrometría, parámetro hidroquímico), y el NIPA validado. Cada vez que se vuelva a entrar en el módulo de generación de gráficos se cargará por defecto esta configuración.
- **Predeterminar como general**: quedará almacenada para todos los gráficos de evolución que no dispongan de configuraciones almacenadas, para el tipo de medida seleccionada.

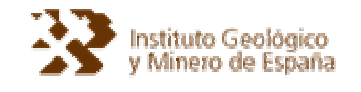

Es posible eliminar la configuración predeterminada para el NIPA, ya que si existe una, el botón correspondiente estará habilitado.

Predeterminar como general Predeterminar para el NIPA Eliminar conf. predeterminada del NIPA

**Figura 18.** Botones de gestión de configuraciones

## Visualización en pantalla completa

Existe la posibilidad de visualizar el gráfico en modo de pantalla completa o con el tamaño actual. En el modo de pantalla completa, no todos los elementos y opciones son visibles.

El mismo botón que se utiliza para el modo de pantalla completa , se utiliza para revertir el tamaño.

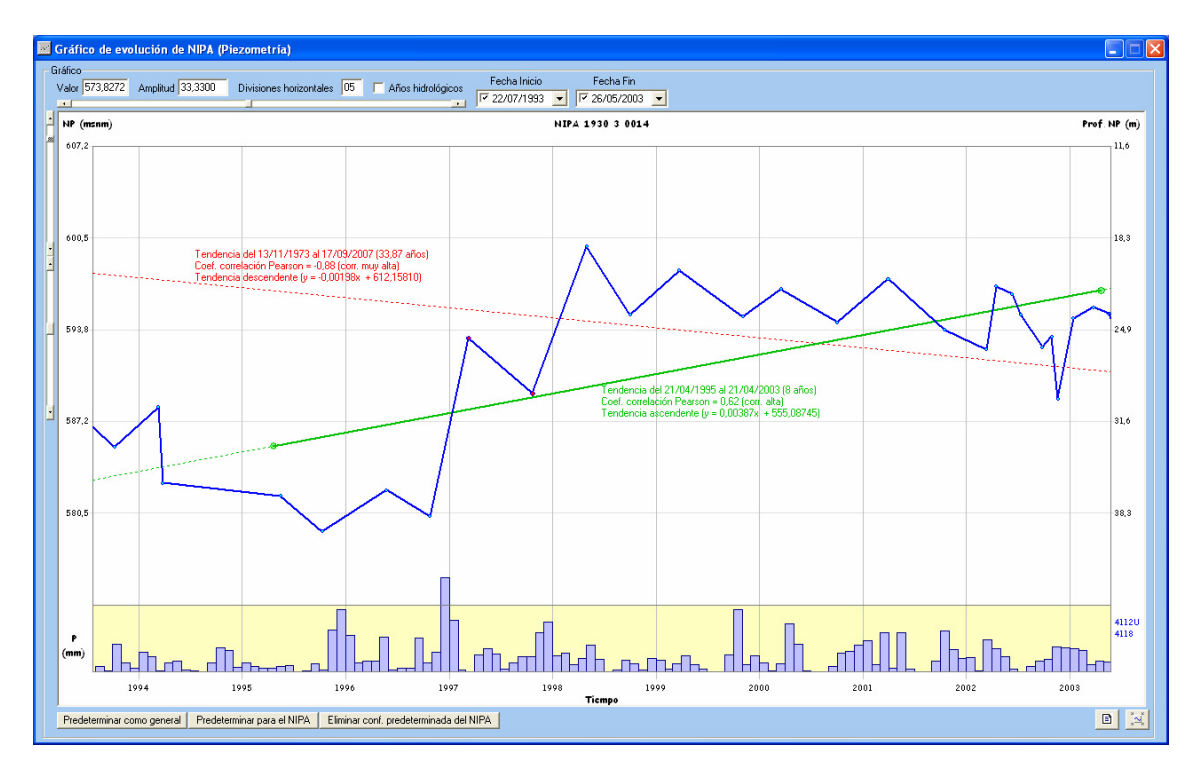

**Figura 19.** Visualización de un gráfico a pantalla completa

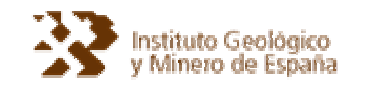

#### Opciones del botón derecho del ratón

Además de todas las opciones y utilidades descritas, existen otras disponibles cuando el usuario pulsa sobre el gráfico de evolución con el botón derecho del ratón:

- **Copiar al Portapapeles**: Hace una copia directa al portapapeles con el gráfico de evolución disponible en pantalla, en el cual se excluyen las rectas de tendencia. En el caso de las Unidades Hidrogeológicas, también se puede copiar al Portapapeles la leyenda.
- **Ocultar evoluciones (check)**: Permite ocultar el gráfico de evolución, para ver únicamente las rectas de tendencia.
- **Ocultar puntos (check)**: Permite ocultar los puntos que constituyen los gráficos de evolución, de forma que se vea únicamente una línea limpia.
- **Ocultar Guía de Rango (check)**: se trata de un recuadro orientativo, que indica al usuario si está en el rango de medidas del gráfico de evolución, debido a que en los procesos de desplazamiento se puede perder la orientación.
- **Adaptar gráfico a rango**: Permite realizar un "zoom" para adaptar el área del gráfico al rango de la evolución del NIPA (máximos y mínimos) o de toda la Unidad Hidrogeológica (máximos y mínimos de todo el conjunto de NIPAs de la Unidad, tanto si están seleccionados como si no).
- **Mostrar pluviometría anual (check)**: si se ha seleccionado alguna estación pluviométrica, al marcar esta opción se mostrara de fondo la pluviometría anual, adaptada recuadro de la pluviometría mensual y teniendo como máximo el máximo anual (año natural) registrado en la estación.

Por último, en el caso especial de los parámetros químicos, además del NIPA que es necesario validar, aparece una lista con todos los parámetros químicos disponibles en la base de datos AGUAS XXI, agrupados por Tipos de parámetros (mayoritarios, minoritarios, específicos,…). Esta lista es accesible tanto en el modo de visualización normal, como en el modo de visualización a pantalla completa, con lo que el usuario puede cambiar de parámetro de una forma muy sencilla, sin necesidad de reconfigurar el gráfico.

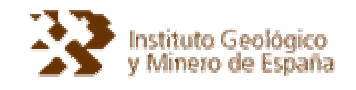

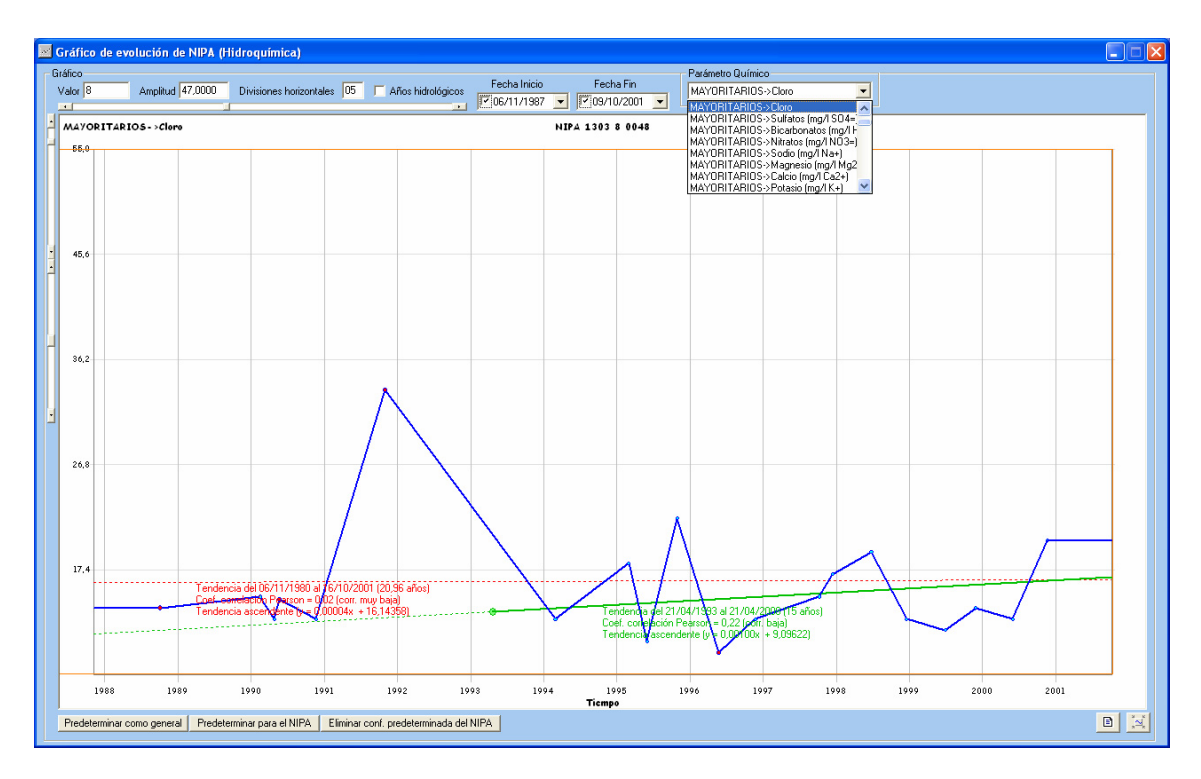

**Figura 20.** Selección de un parámetro químico

Como ya se ha comentado, en el caso de los parámetros químicos, el almacenamiento de una configuración se predetermina para el NIPA y para el parámetro químico seleccionado (puede haber tantas configuraciones como parámetros químicos en un NIPA).

# **4.2. Gráficos de evolución de medidas de una Unidad Hidrogeológica**

Se trata de una utilidad especialmente compleja y potente del módulo de generación de gráficos que permite:

- Representar evoluciones de diferentes NIPAS de una Unidad Hidrogeológica.
- Calcular los valores medios, mínimos y máximos de las series seleccionadas.
- Analizar las Tendencias histórica y actual de la serie media calculada.
- Generar una ficha de síntesis estadística de la media del parámetro seleccionado, con las opciones de configuración definidas por el usuario.

Se trata pues de una interesante herramienta que dota a la aplicación GESDAGUAS de un importante potencial en el análisis de Unidades Hidrogeológicas.

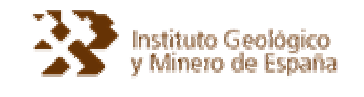

Para su utilización se requiere de un usuario familiarizado con el funcionamiento hidrogeológico, puesto que se pueden llegar a conclusiones erróneas por el desconocimiento del medio. Es importante conocer la Unidad Hidrogeológica y la representatividad de los NIPAS seleccionados.

Se accede a esta variante del módulo de generación de gráficos mediante la opción de menú Utilidades->Gráficos de evolución->Por UH. Al seleccionar el tipo de parámetro de trabajo (Piezometría, Hidrometría, Hidroquímica), aparece una ventana como la siguiente:

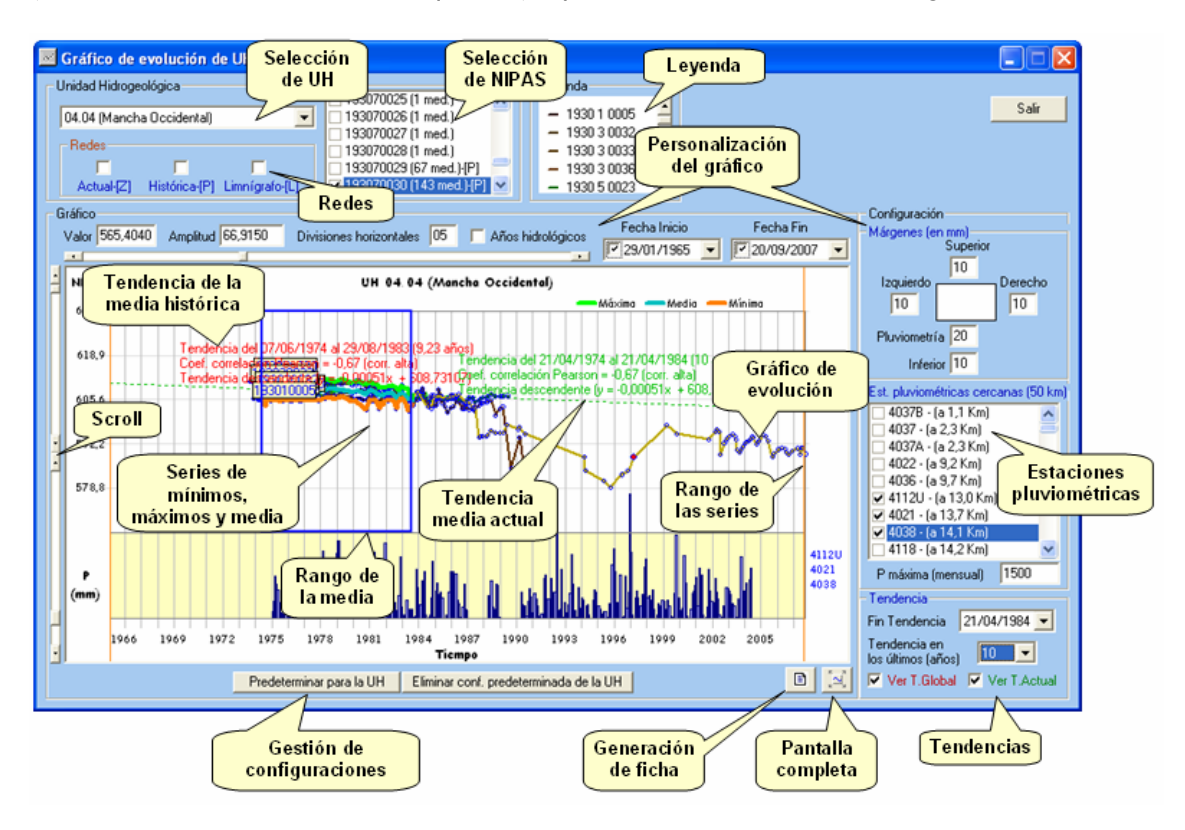

**Figura 21.** Ventana del módulo de generación de gráficos de evolución para UHs

Además de todas las opciones descritas para el módulo de generación de gráficos de evolución para NIPAs, aparecen otras nuevas:

• **Redes**: Es posible seleccionar los NIPAs según su dependencia de una red u otra. En la lista de NIPAs de la Unidad Hidrogeológica seleccionada, se pueden seleccionar los NIPAs de acuerdo a su nº de medidas disponibles (se muestra en la lista), pero muchas veces interesa la carga masiva de un grupo de puntos que se controla periódicamente.

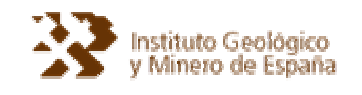

- **Lista de NIPAs**: En esta lista se muestran todos los NIPAs de la Unidad Hidrogeológica y el nº de medidas disponibles en la base de datos, lo cual resulta de una ayuda inestimable, puesto que muchos de los puntos tienen un historial demasiado corto y no son aptos para ser sometidos a un tratamiento estadístico. En el caso especial de los parámetros químicos, las medidas que se muestran son las disponibles para el parámetro seleccionado (no necesariamente el nº de análisis disponibles para el NIPA). Es decir, en la lista se muestran únicamente NIPAs que tengan al menos una medida.
- **Leyenda**: Junto a la lista de NIPAs se muestra una ventana de leyenda con los NIPAs seleccionados. Es posible copiar la leyenda al Portapapeles mediante el uso del botón derecho del ratón.
- **Rango de la media**: En la ventana del gráfico de evolución, aparece un recuadro que indica cual es el rango temporal de la serie que se está teniendo en cuenta para el cálculo de la media. Si este recuadro no se muestra, es poque está oculto o porque la media no ha podido ser calculada.

#### Comentarios sobre el cálculo de la media

- La media se calcula a partir de series históricas que tengan un rango de fechas común. En ningún caso se tienen en cuenta series con una sola medida o que no tengan rango común. Se ha utilizado como premisas:
	- No se realizan extrapolaciones en las series, únicamente se realizan interpolaciones entre datos, pero nunca hacia atrás en el principio de la serie o hacia delante en el final de la serie. Es importante evitar series que tengan lagunas o periodos amplios sin medidas, ya que los valores medios serán resultado de una interpolación que puede falsear la realidad. La clave del éxito del cálculo de la media está en la homogeneidad en las medidas de las series.
	- El agrupamiento en intervalos se realiza a nivel mensual, asignando el valor de la media a la mitad del mes. El cálculo no es válido o es impreciso cuando existen varias medidas en un mismo mes, como ocurre por ejemplo en las series hidrométricas de manantiales o estaciones de aforo, en las que existen numerosas medidas y se pierde la infuencia de periodos de tormenta y de agotamiento.

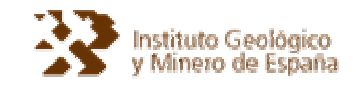

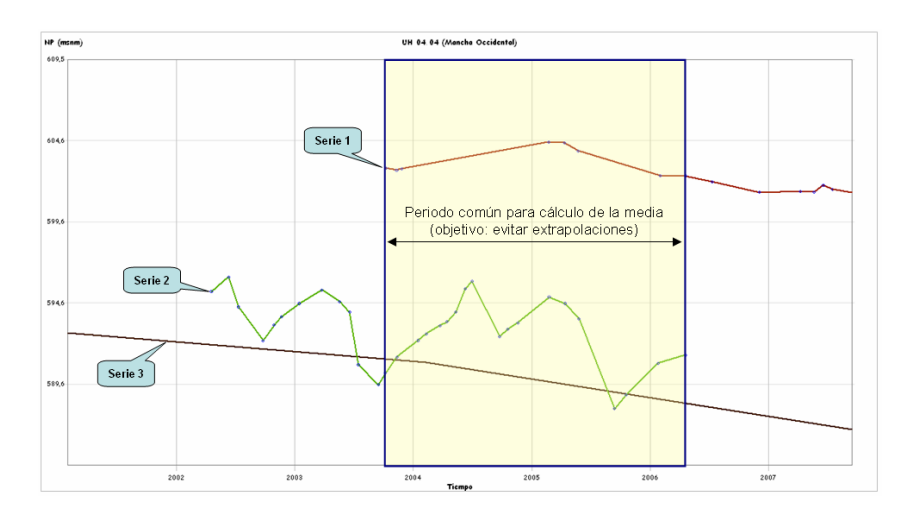

**Figura 22.** Selección de un periodo para cálculo de la media

• **Gráfico de la serie de mínimos, máximos y media**: cuando la media puede ser calculada, es decir, cuando existe un rango común a todas las series, se calcula automáticamente la serie media, la serie de mínimos, y la serie de máximos. Las tendencias se calculan en base a la serie media resultante.

En la siguiente figura se muestra un ejemplo de series distanciadas en las que se ve claramente los máximos (verde), mínimos (naranja) y la media (azul) y las tendencias obtenidas.

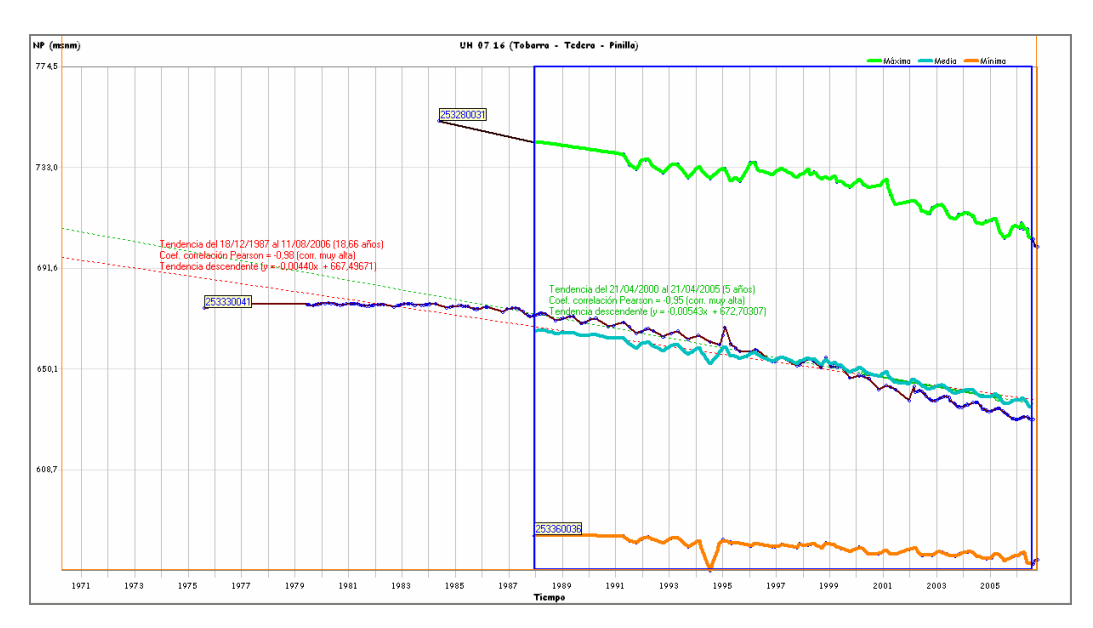

**Figura 23.** Serie de mínimos, máximos y media

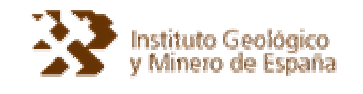

Las series pueden ser ocultadas mediante la utilización del botón derecho del ratón, de forma que se visualice únicamente la serie media obtenida (para su generación en una ficha por ejemplo).

| v Minero de España                                                                                                    |                                                |                                                                                                    |                                                        |  |  |
|----------------------------------------------------------------------------------------------------|------------------------------------------------|----------------------------------------------------------------------------------------------------|--------------------------------------------------------|--|--|
|                                                                                                    |                                                | FICHA DE SÍNTESIS ES TADÍSTICA - PIEZOMETRÍA (MEDIA)<br>Unided Hidrogeologics 07.16 (Toberra - Tedera - Pinilla)                                       |                                                        |  |  |
|                                                                                                    |                                                |                                                                                                    |                                                        |  |  |
| NI PAS tenido cen ouenta para el obloulo de la media                                                                                                    |                                                |                                                                                                    | π                                                      |  |  |
| 2532 8 0031 - 2533 3 0041 - 2533 6 0036 (3 N IPAG)                                                                                                    |                                                |                                                                                                    |                                                        |  |  |
| Estadistica de la media                                                                                                    | Ottma c medidac de la certe media              |                                                                                                    | Estad) chloa repre sen tada<br>(24/02/1987-17/01/1992) |  |  |
| $(12/1987 - 07/2006)$                                                                                                    | Fecha                                          | <b>Valor</b> medio                                                                                                    |                                                        |  |  |
|                                                                                                    | 07/2005                                        | 0.34.5                                                                                                    |                                                        |  |  |
|                                                                                                    |                                                |                                                                                                    |                                                        |  |  |
|                                                                                                    |                                                |                                                                                                    |                                                        |  |  |
|                                                                                                    | 04/2005                                        | 637.7                                                                                                    |                                                        |  |  |
|                                                                                                    | 032003                                         | 033.2                                                                                                    |                                                        |  |  |
|                                                                                                    |                                                | 0322                                                                                                    |                                                        |  |  |
|                                                                                                    | 0.72005<br>12/2006                             | 637.2<br>0.572                                                                                                    |                                                        |  |  |
|                                                                                                    | 122006 037.2                                   |                                                                                                    |                                                        |  |  |
|                                                                                                    | 102005                                         | 030.5                                                                                                    |                                                        |  |  |
| Tendenola in eal de la certe completa                                                                                                    |                                                | Tendenola lineal<br>Periodo de călculo                                                                                                    |                                                        |  |  |
| Tendencia de la serie media (en rojo) :                                                                                                    |                                                | Profengación periodo de calculo<br>Tercienda de los últimos Saños len terdei :                                                                         |                                                        |  |  |
| Tendencia del 18/12/1957 al 11/08/2008 (18.85 a/b.2<br>Coef, correlación Pearson - 0.00 (corr. muy altá<br>Tendencia de scendente (y = -0,00440x +667,4967) |                                                | Tercienda del 21/04/2000 al 21/04/2005 @ahog<br>Cod. correlación Pearson - 0,95 (corr. muy alta)<br>Terciendo descendente (y - - 0,00543x + 672,70307) |                                                        |  |  |
| Gráfico de e volución de la media<br>.,                                                                                                    | <b>III 1244 (Television Television Period)</b> |                                                                                                    |                                                        |  |  |
|                                                                                                    |                                                |                                                                                                    |                                                        |  |  |
|                                                                                                    |                                                |                                                                                                    |                                                        |  |  |
|                                                                                                    |                                                |                                                                                                    |                                                        |  |  |
|                                                                                                    |                                                |                                                                                                    |                                                        |  |  |
|                                                                                                    |                                                |                                                                                                    |                                                        |  |  |
|                                                                                                    |                                                |                                                                                                    |                                                        |  |  |
|                                                                                                    |                                                |                                                                                                    |                                                        |  |  |
|                                                                                                    |                                                |                                                                                                    |                                                        |  |  |
|                                                                                                    |                                                |                                                                                                    |                                                        |  |  |
|                                                                                                    |                                                |                                                                                                    |                                                        |  |  |
|                                                                                                    |                                                |                                                                                                    |                                                        |  |  |
|                                                                                                    |                                                |                                                                                                    |                                                        |  |  |

**Figura 24.** Ficha de síntesis estadística (media)

• **Deselección de series**: cuando se han seleccionado muchas series de NIPAs en pantalla, puede resultar compleja la visualización de las mismas debido a superposiciones. Es por ello, junto a las series, aparece un rótulo con el NIPA. Cuando el usuario pulsa sobre el rótulo, la serie se remarca durante 1 segundo y después vuelve a su estado original. De esta forma el usuario ve con un solo click toda la serie y puede decidir si le interesa su utilización o no. En caso de que la serie no interese para el cálculo de la media, el usuario no necesitará buscar en la lista al NIPA para deseleccionarlo, ya que simplemente con

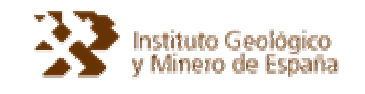

pinchar en el rótulo, lo tendrá seleccionado y visible, y además con el botón derecho del ratón podrá deseleccionarlo.

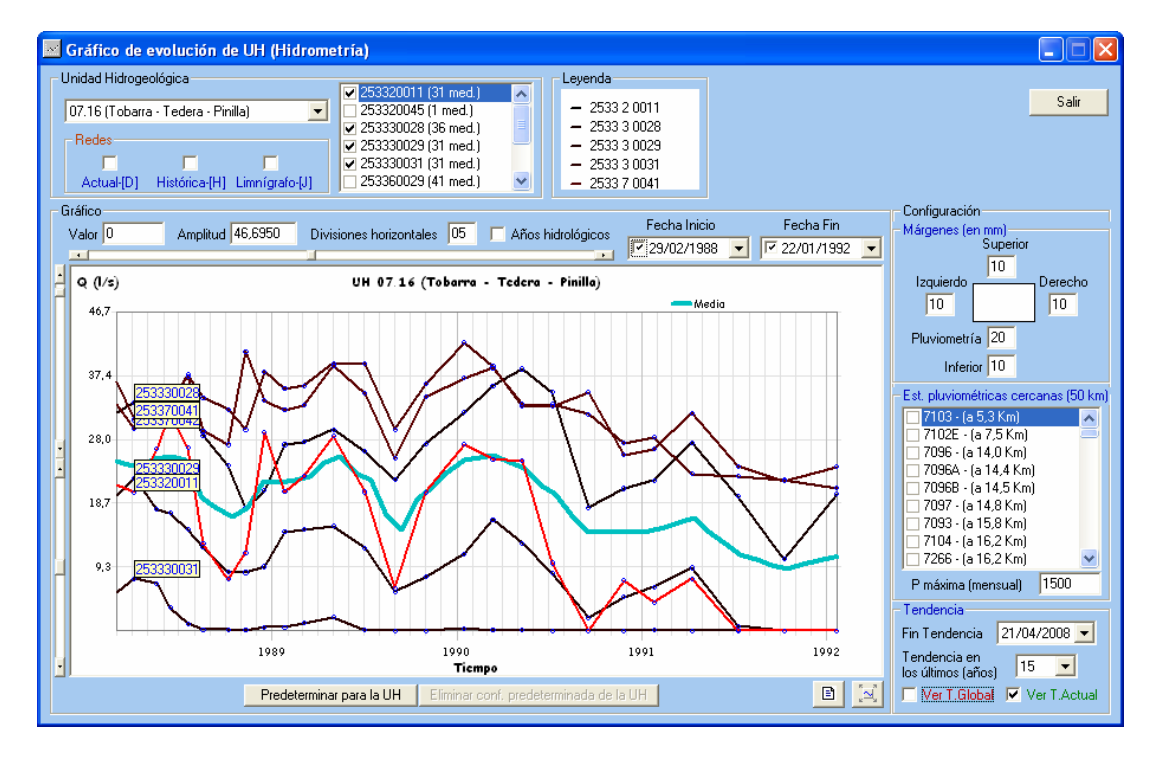

**Figura 25.** Serie remarcada

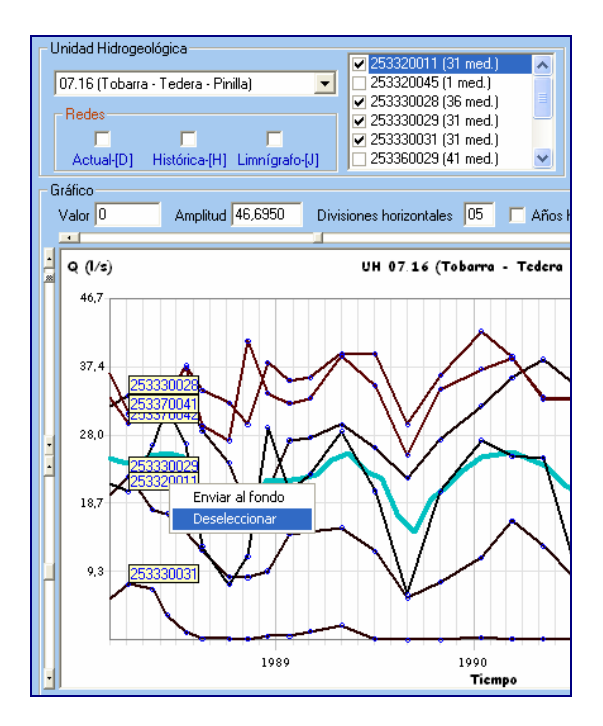

**Figura 26.** Deselección de una serie

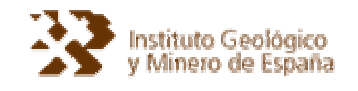

# **5. MÓDULO DE GENERACIÓN DE DIAGRAMAS HIDROQUÍMICOS**

**5.1. Análisis y diagramas de Stiff** 

El último módulo incorporado a la aplicación GESDAGUAS, es el módulo de generación de diagramas hidroquímicos. Para acceder a este módulo, es necesario seleccionar la opción de menú **Utilidades->Diagramas hidroquímicos**.

Al seleccionar esta opción, aparece una ventana en la que el usuario debe validar un NIPA. Si el NIPA validado dispone de análisis químicos, se cargará una lista de análisis con los parámetros químicos necesarios para la representación:

| Análisis Químicos y Diagramas                                                                                                    |                |             |            |           |            |            |                |  |
|----------------------------------------------------------------------------------------------------|----------------|-------------|------------|-----------|------------|------------|----------------|--|
| Nipa-<br>Diagrama de Stiff<br>Valor máximo de un<br>Otro NIPA<br>Hoja<br>Octante Punto<br>parámetro en Stiff (mEq/l)<br><b>⇒</b> 1 meg/l<br>8<br>1303<br>0048<br>Buscar<br>◘<br>▸│<br>$\begin{bmatrix} 10 \text{ meq/} \\ \text{Na+} \end{bmatrix}$<br><u>. 9. 10 meg/l</u><br><sub>004</sub> يىتىتىنىنى <mark>ك</mark><br>.<br>$Mq \perp$<br>$111111111111003H+CO3$<br>$ca$ $\sqcup$<br>Bicarbonatada cálcica |                |             |            |           |            |            | 10             |  |
| Fecha de análisis                                                                                                    | Cloro          | Sulfatos (m | Bicarbonat | Carbonato | Sodio (mg/ | Potasio (m | Magnesio       |  |
| 27/04/1982                                                                                                    | 14             | 14          | 195        |           | 7          |            | 2              |  |
| 21/06/1982                                                                                                    | 14             | 29          | 195        |           | 6          | 2          | 14             |  |
| 16/07/1982                                                                                                    | 21             | 41          | 146        |           | 7          |            | 17             |  |
| 01/09/1982                                                                                                    | 21             | 47          | 195        |           | 6          |            | 19             |  |
| 11/10/1982                                                                                                    | 14             | 50          | 195        |           | 6          |            | 12             |  |
| 21/12/1982                                                                                                    | $\overline{4}$ | 28          | 165        |           | 6          | 1          | $\overline{4}$ |  |
| 29/08/1983                                                                                                    | 21             | 41          | 200        |           | 6          |            | 9              |  |
| 04/07/1984                                                                                                    | 14             | 16          | 144        |           | 7          | 1          | 11             |  |
| 19/12/1984                                                                                                    | 14             | 15          | 153        |           | 7          | 2          | 12             |  |
| $\Box$ an ion is one.                                                                                                    | 4.8            | H.E.        | 104<br>HH. |           | F.         | H.         | HH.<br>≯       |  |
|                                                                                                    |                |             |            |           |            |            | Salir          |  |

**Figura 27.** Lista de análisis químicos disponibles

Las principales características del formulario se resumen a continuación:

• Los análisis válidos para representación (con datos), se muestran en color azul, mientras que los análisis incompletos, se muestran en rojo.

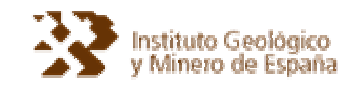

- El usuario puede pinchar con el ratón o simplemente situarse encima del registro (o moverse con las flechas de desplazamiento), para seleccionar un análisis.
- Al seleccionar un análisis válido (distinto a marcar o validar en la casilla de verificación izquierda), se actualiza el diagrama de Stiff.
- El diagrama de Stiff es redimensionable debido a que haya una mayor proporción de iones disueltos (aguas muy salinas). Los diagramas están representados en mEq/l, de forma que es posible comparar diferentes análisis y así obtener además información sobre el contenido en iones. Este diagrama se puede copiar directamente al Portapapeles.
- Al marcar uno o varios análisis válidos (o todos, con el botón derecho del ratón), aparece un diagrama de Piper-Hill-Langelier, en el que se remarcará la muestra actual seleccionada con un círculo rojo. Este diagrama es redimensionable e imprimible (botón derecho del ratón). Las muestras pueden ser seleccionadas tanto en la lista de análisis químicos, como en el Diagrama de Piper, y su selección supondrá la actualización del Diagrama de Stiff.
- En el Diagrama de Piper, al situar el cursor del ratón sobre las muestras, se obtiene información sobre la facies hidroquímica a la que corresponde la muestra.

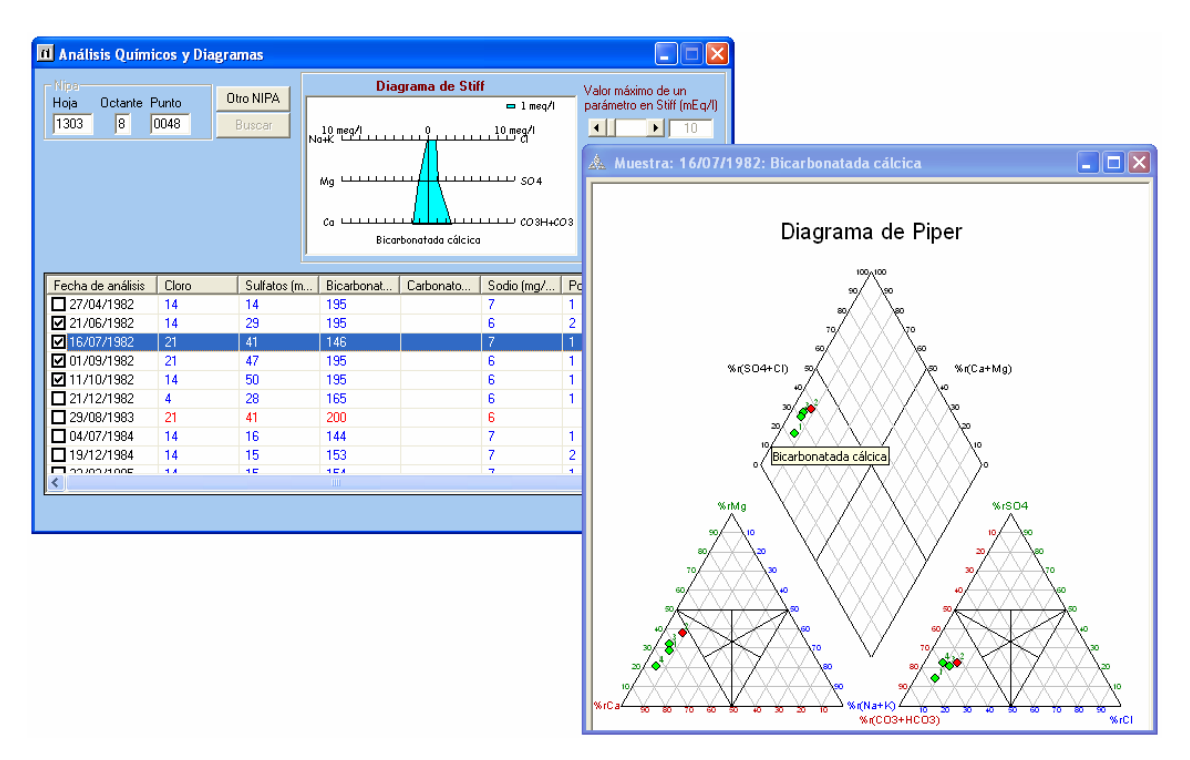

**Figura 28.** Diagrama de Piper y de Stiff

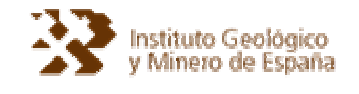

• Cuando se hace un doble click sobre el Diagrama de Piper, aparece una lista con todas las muestras seleccionadas, y nuevamente el usuario puede seleccionar la muestra que le interese.

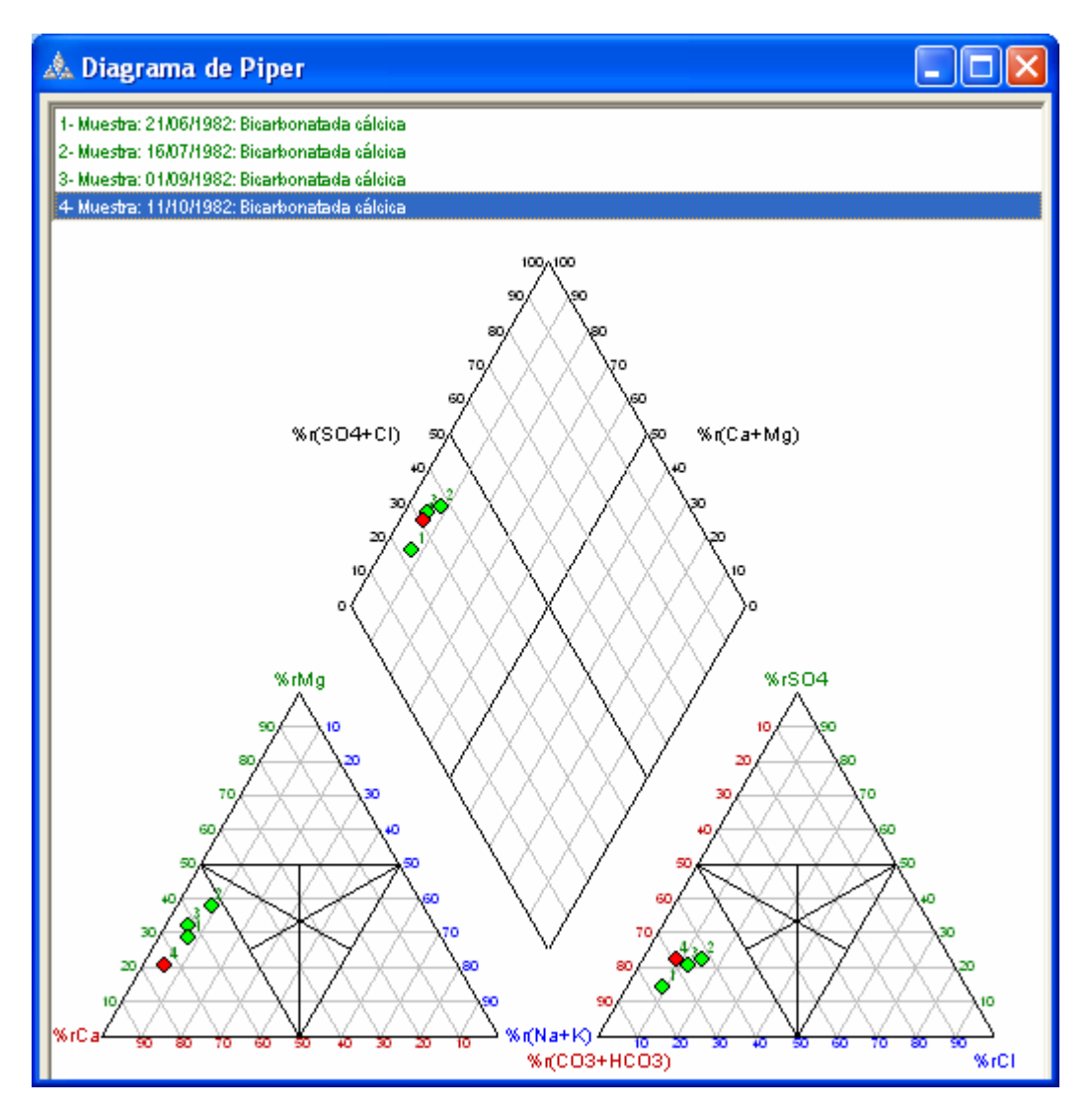

**Figura 29.** Diagrama de Piper-Hill-Langelier y muestra seleccionada

# Notas importantes sobre los diagramas

Los campos necesarios para la representación de los diagramas de Piper y Stiff no pueden ser variados. Si se realiza un cambio en el nombre de los parámetros necesarios en la tabla **TC41\_ELEMENTOS**, se puede provocar un malfuncionamiento de la aplicación. Para evitar este inconveniente, es necesario tener en cuenta la

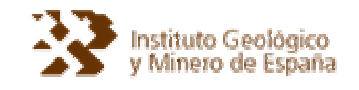

consulta **\_Ficha IPA AGAQ diagramas**, la cual es clave en su correcto funcionamiento.

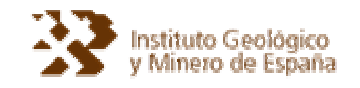

# **6. ASPECTOS INFORMATICOS DE DETALLE**

Dado que el presente trabajo supone un complemento a la aplicación GESDAGUAS, es necesario conocer algunos detalles relevantes desde un punto de vista de programación y diseño de Software.

Por lo tanto este apartado no es de interés para los usuarios finales de la aplicación, sino para los desarrolladores de Software.

**6.1. Consideraciones previas** 

Dado que el punto de partida es una aplicación existente, se ha intentado minimizar el impacto sobre el código fuente ya existente, teniendo las siguientes precauciones:

- Se ha respetado al máximo el "estilo de programación" previo, de forma que un desarrollador apenas distinga diferencias en el código.
- Se han intentado aprovechar las funciones y procedimientos ya existentes, evitando crear otros nuevos que dupliquen funcionamientos.
- Se ha intentado evitar la creación de nuevas variables públicas, salvo que fuera estrictamente necesario.
- Se han creado nuevos formularios siguiendo el estilo de los existentes, tanto en forma como en contenido.
- La forma y estilo de nombrar a objetos y controles es la misma que la utilizada en las versiones previas de Gesdaguas.
- En los módulos y procedimientos existentes en los que se ha incorporado código de nueva creación, se ha marcado el comienzo y el final del citado código mediante dos marcas: '<TIHGSA-> para el comienzo de código y '->TIHGSA> para la finalización del código. De esta manera resulta muy sencillo buscar las modificaciones.
- Se ha comentado en línea el nuevo código para explicar claramente que es lo que hace cada sentencia.
- En el caso de las modificaciones de tablas, los cambios han sido descritos en al apartado 2 del presente manual, "Adaptación de la base AGUAS XXI".
- Se ha realizado un exhaustivo control de errores dado que el trabajo con ficheros puede suponer y conllevar complicaciones importantes.

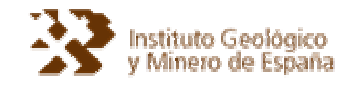

• En algunos casos existen advertencias y consejos muy importantes que no deben olvidarse, los cuales están citados y comentados en el presente manual con un signo de

admiración verde.

**6.2. Modificaciones en código fuente** 

Se ha incorporado un importante volumen de código fuente a la aplicación GESDAGUAS, aunque la mayor parte del código se halla en formularios de nueva creación. Las modificaciones realizadas en formularios y módulos existentes se hallan marcadas con la anotación '<TIHGSA-> para el comienzo de código y '->TIHGSA> para la finalización del código, y son:

- **modPrincipal**. Se han añadido nuevos tipos que permitan el almacenamiento de diferentes valores en matrices:
	- o **Type EstEV** para los valores de medidas de cualquier parámetro.
	- o **Type EsteMeteo** para los valores de pluviometría.
	- o **Type POINTAPI** para pintar los puntos del diagrama de Stiff.
	- o Llamada a la función **Polygon** de la librería **gdi32** del API de Windows para pintar el diagrama de Stiff.
	- o Variable pública **MODO\_EV** de tipo String necesaria para clasificar el tipo de gráfico de evolución.
- **frmPrincipal**. Se han creado nuevos menús para acceder a los nuevos módulos:
	- o Menú **Utilidades->Fichas de Inventario** para el acceso al modulo de generación de fichas de IPA.
	- o Menú **Utilidades->Gráficos de evolución**, con dos submenús:
		- Submenú **Por Nipa** con dos submenús:
			- Submenú **Piezometría** para acceder al módulo de generación de gráficos de evolución de piezometría de un NIPA.
			- Submenú **Hidrometría** para acceder al módulo de generación de gráficos de evolución de hidrometría de un NIPA.

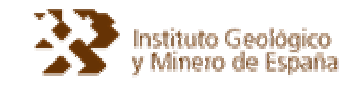

- Submenú **Hidroquímica** para acceder al módulo de generación de gráficos de evolución hidroquímicos de un NIPA.
- Submenú **Por UH** con dos submenús:
	- Submenú **Piezometría** para acceder al módulo de generación de gráficos de evolución de piezometría de una UH.
	- Submenú **Hidrometría** para acceder al módulo de generación de gráficos de evolución de hidrometría de una UH.
	- Submenú **Hidroquímica** para acceder al módulo de generación de gráficos de evolución hidroquímicos de una UH.
- o Menú **Utilidades->Diagramas hidroquímicos**, para acceder al módulo de generación de diagramas hidroquímicos.

El resto de incorporaciones de código de nueva generación se ha incorporado en nuevos formularios, los cuales son:

- **frmAGEV**. Es el formulario principal del módulo de generación de gráficos de evolución.
- **frmFICHA**. Formulario para la validación y generación de una ficha IPA.
- **frmDiagramas**. Formulario para la carga de análisis químicos y generación del diagrama de Stiff.
- **frmPiper**. Formulario para la generación del diagrama de Piper.
- **frmAviso**. Para gestionar la conexión con Microsoft Access y conectar con el fichero SnapShot.
- **frmSnapView**. Para previsualizar los ficheros SnapShot (SNP) mediante la utilización de una referencia al control **"SnapShot Viewer Control (SnapView.OCX)"**.

Algunas cuestiones claves para comprender el funcionamiento de los nuevos módulos son las siguientes:

• La carga de medidas (fecha y valor) se hace en matrices del tipo EstEV (en el caso de la piezometría, hidrometría e hidroquímica) y en matrices EstMeteo (en el caso de los datos meteorológicos). Es necesario que estos datos estén en memoria para que el redibujado de gráficos sea rápido y no suponga tiempos de espera que hagan los

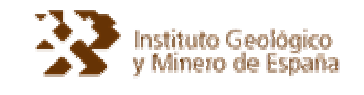

módulos inoperativos. Los tiempos de espera se hacen de forma secuencial y en partes, de forma que el usuario reciba de forma minimizada y repartida los tiempos de espera.

- La generación de una ficha Access se realiza mediante:
	- Una fase previa de almacenamiento del gráfico de evolución.
	- Creación de un fichero ASCII (Ficha.tmp) en el que se almacenan las opciones de carga de la ficha y fichero asociado.
	- Llamada a la macro Fichas de Access para la realización de la apertura del fichero Ficha.tmp y de la ficha seleccionada.
	- Generación de una salida en formato SnapShot (en Microsoft Access).
	- Eliminación del fichero temporal.
	- Previsualización del fichero SnapShot mediante el control SnapShot Viewer.
- La estrategia de minimización de tiempos de espera se basa en el almacenamiento previo de opciones personalizadas de configuración en la tabla AGEV. De esta manera se cargan de una sola vez los puntos seleccionados, y sobre todo, las estaciones meteorológicas (todas a la vez).

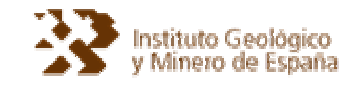

# **ANEJO. GESDAGUAS v2.3 (CDROM)**

Este Anexo nº3 se incorpora al "Manual del usuario de la base de datos Aguas XXI y la Aplicación GESDAGUAS" para complementar los nuevos aspectos referentes a la gestión de imágenes de Gesdaguas.

Con el presente manual se adjunta un CDROM que incluye:

- el programa de instalación de la nueva versión de GESDAGUAS,
- una copia vacía de la base AGUAS XXI con una tabla en la que se citan algunos aspectos de programación que no interesan a usuarios técnicos.
- una copia electrónica de este manual, y
- una copia electrónica del manual original de GESDAGUAS

De este modo, el CD-R sustituye completamente a cualquier otra versión anterior de GESDAGUAS y debe ser conservado hasta la aparición de alguna que lo reemplace más adelante.

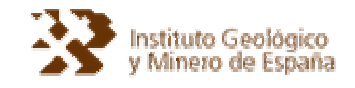

# **ANEJO. EJEMPLOS DE SALIDA DE FICHAS**

A continuación se muestran algunas fichas con casos reales y/o ficticios.

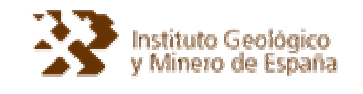

## **Ficha de Inventario de Punto de Agua (página 1) (caso real con imágenes ficticias)**

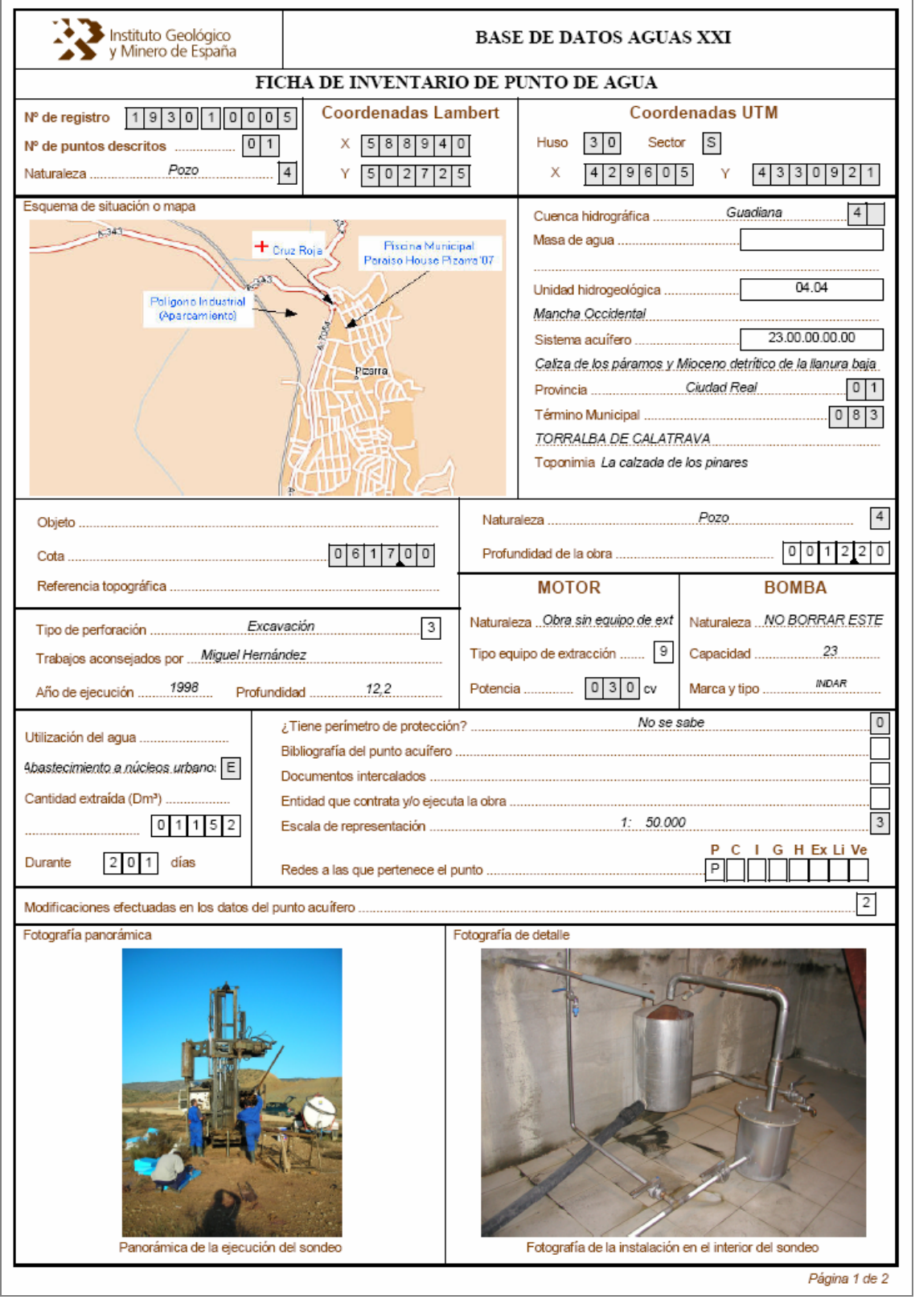

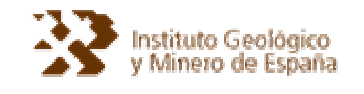

#### **Ficha de Inventario de Punto de Agua (página 2) (caso real)**

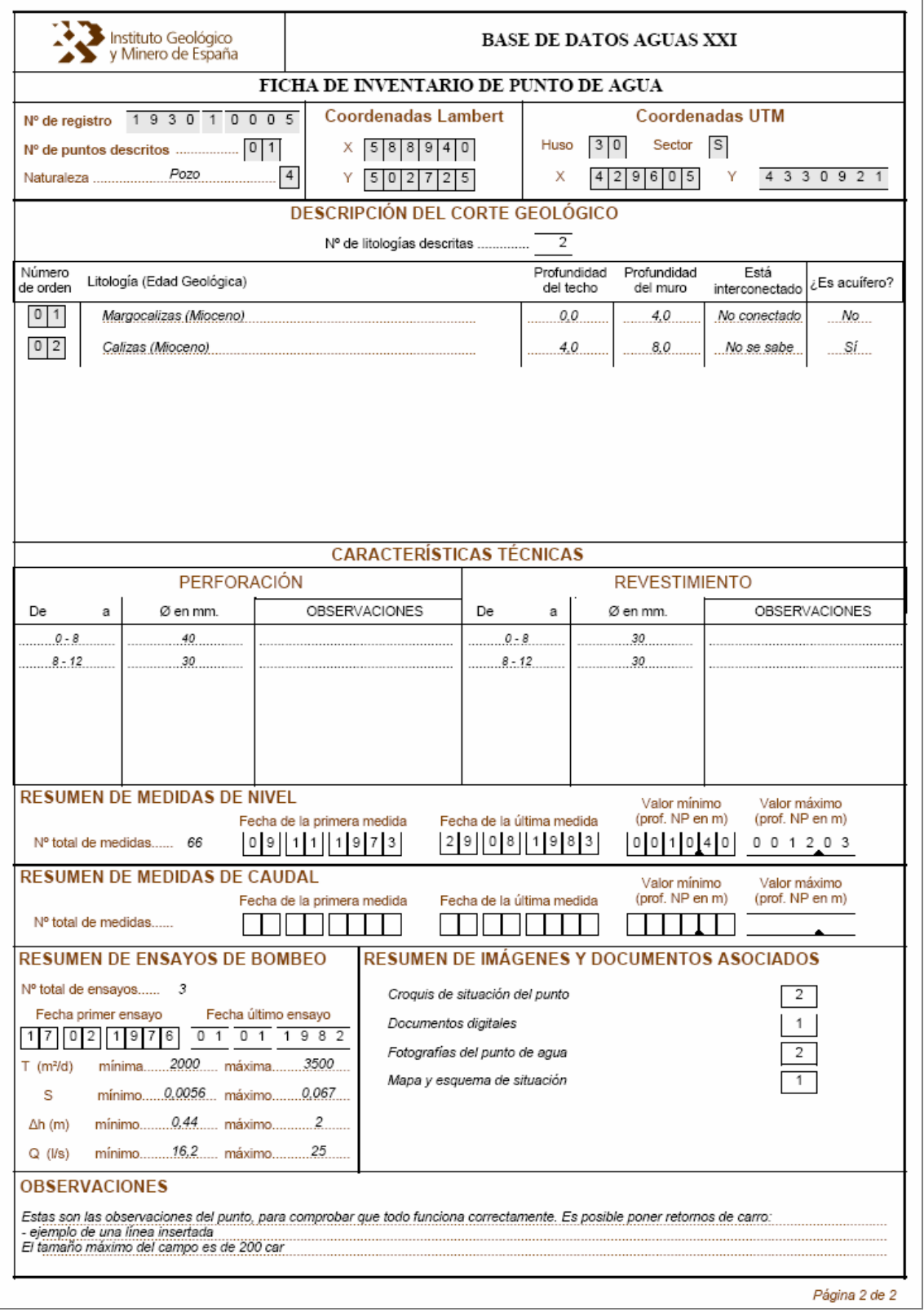

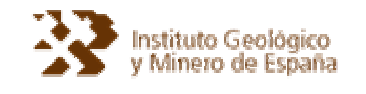

## **Ficha de Figuras y Gráficos (caso ficticio)**

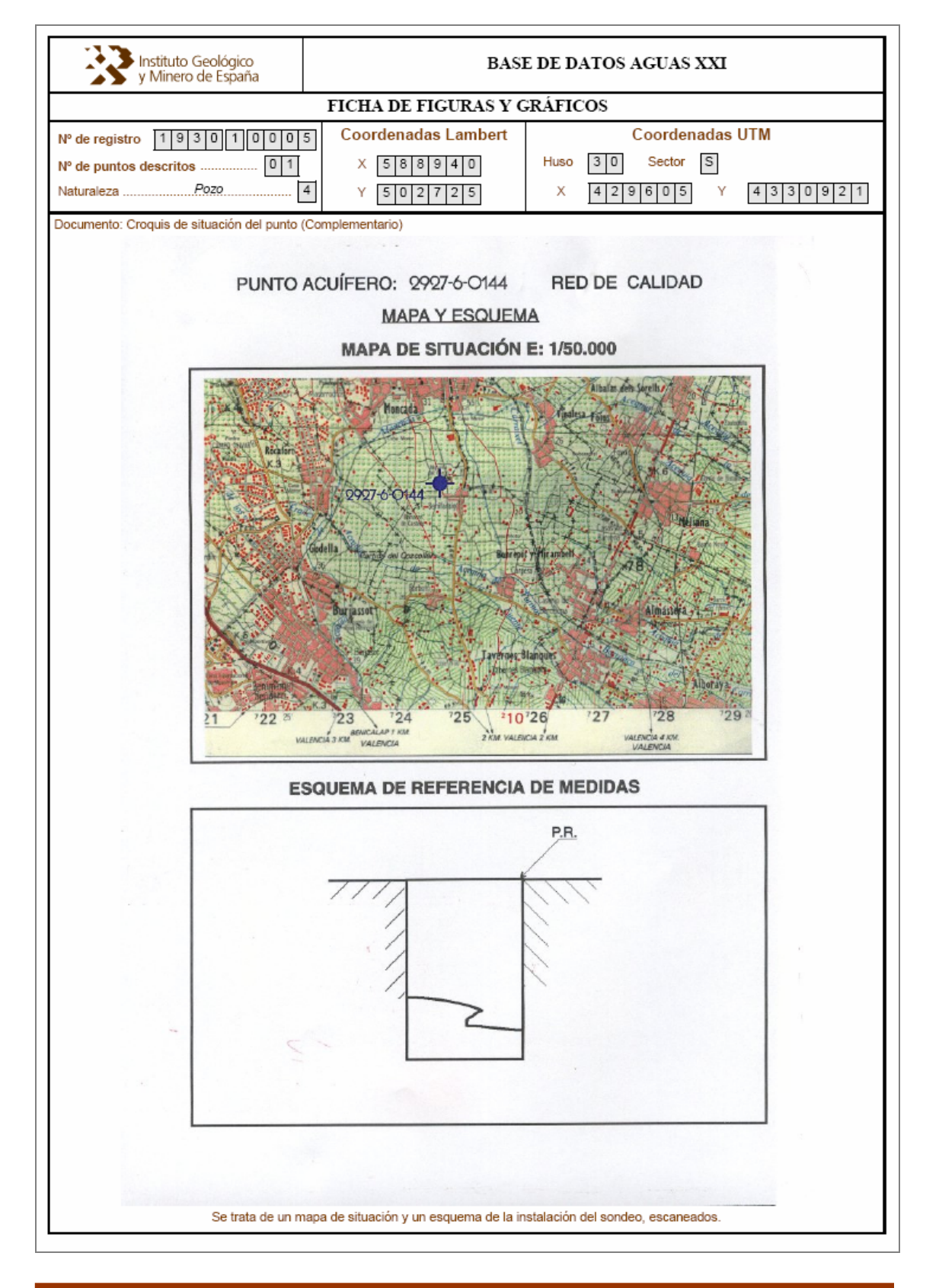

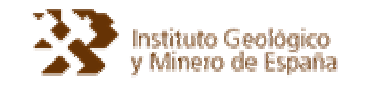

## **Ficha de Figuras y Gráficos (caso ficticio)**

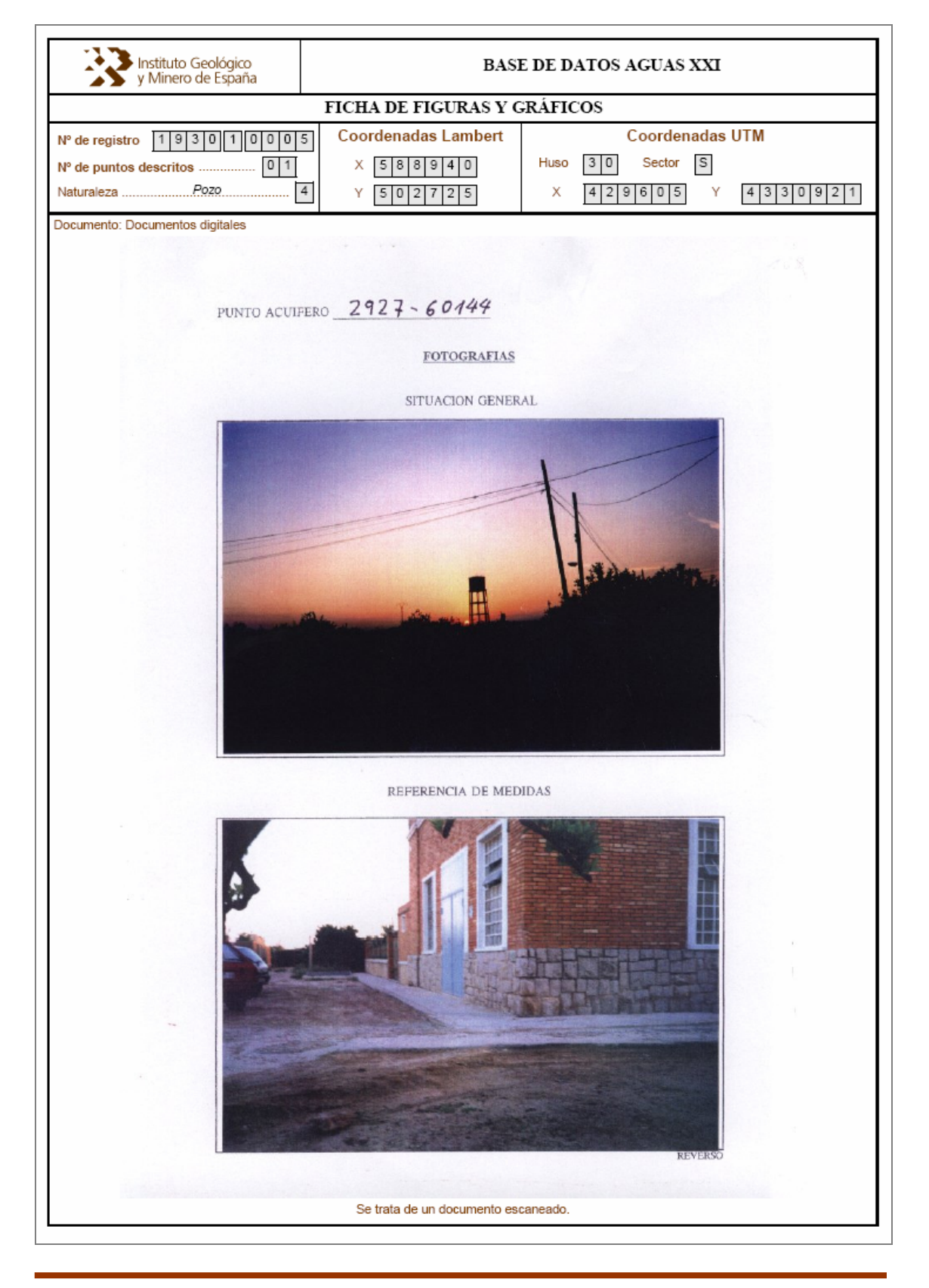

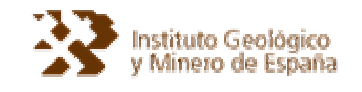

#### **Ficha de síntesis piezométrica de un NIPA (caso real)**

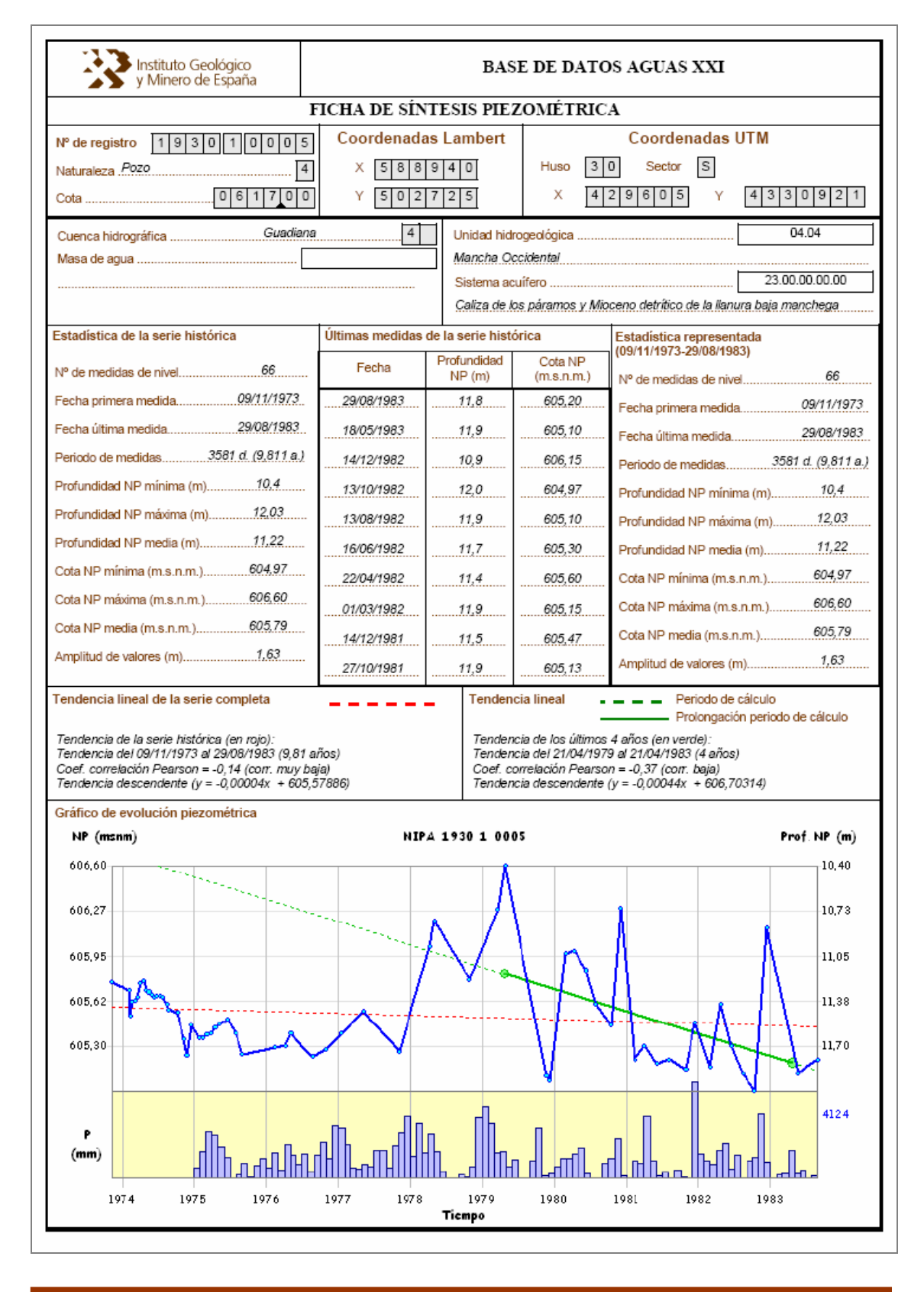

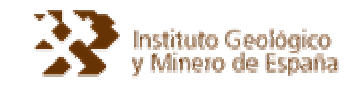

#### **Ficha de síntesis hidrométrica de un NIPA (caso real)**

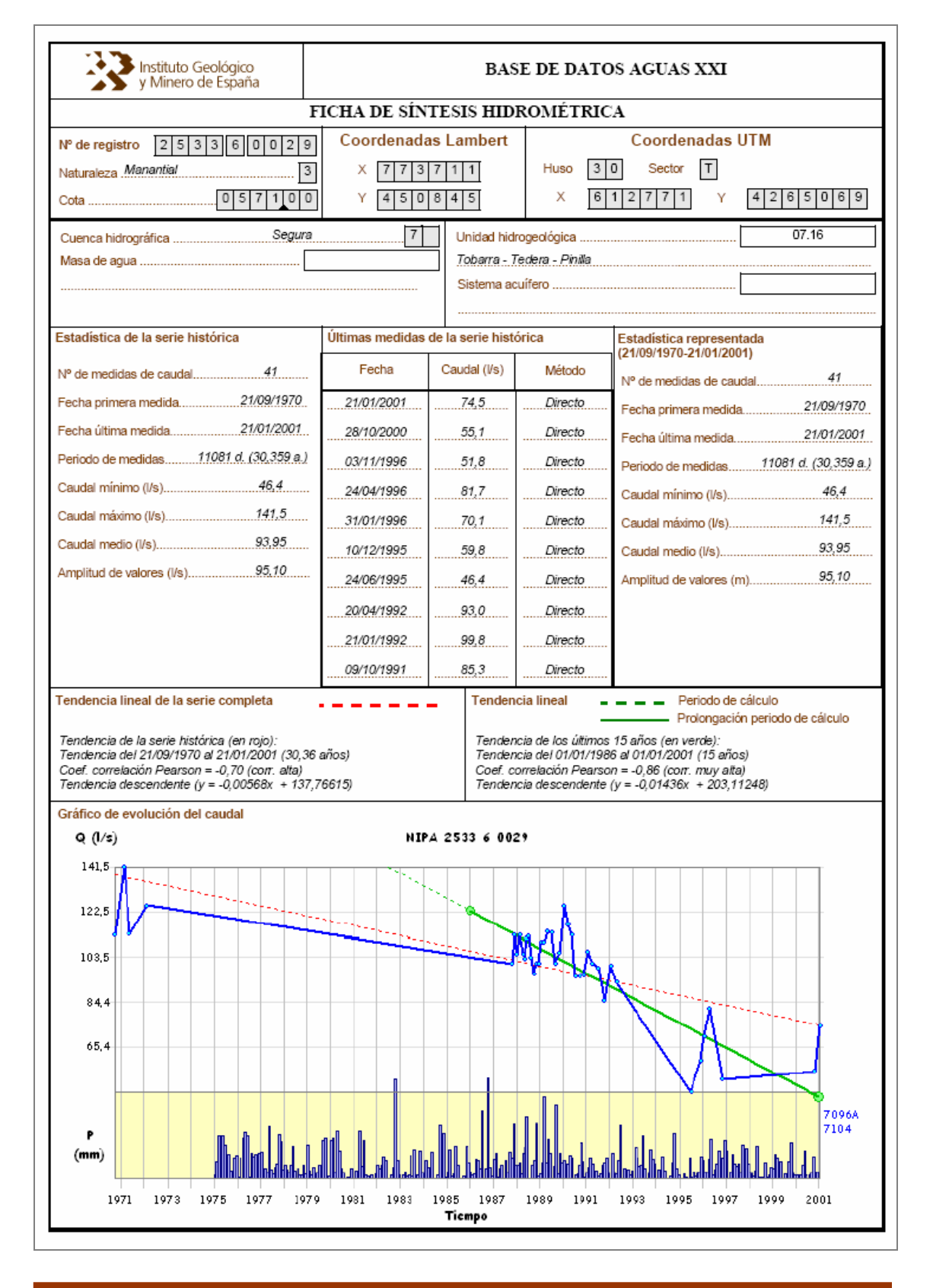

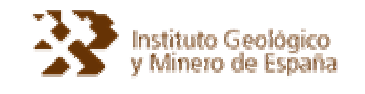

## **Ficha de síntesis hidroquímica (Sulfatos) de un NIPA (caso real)**

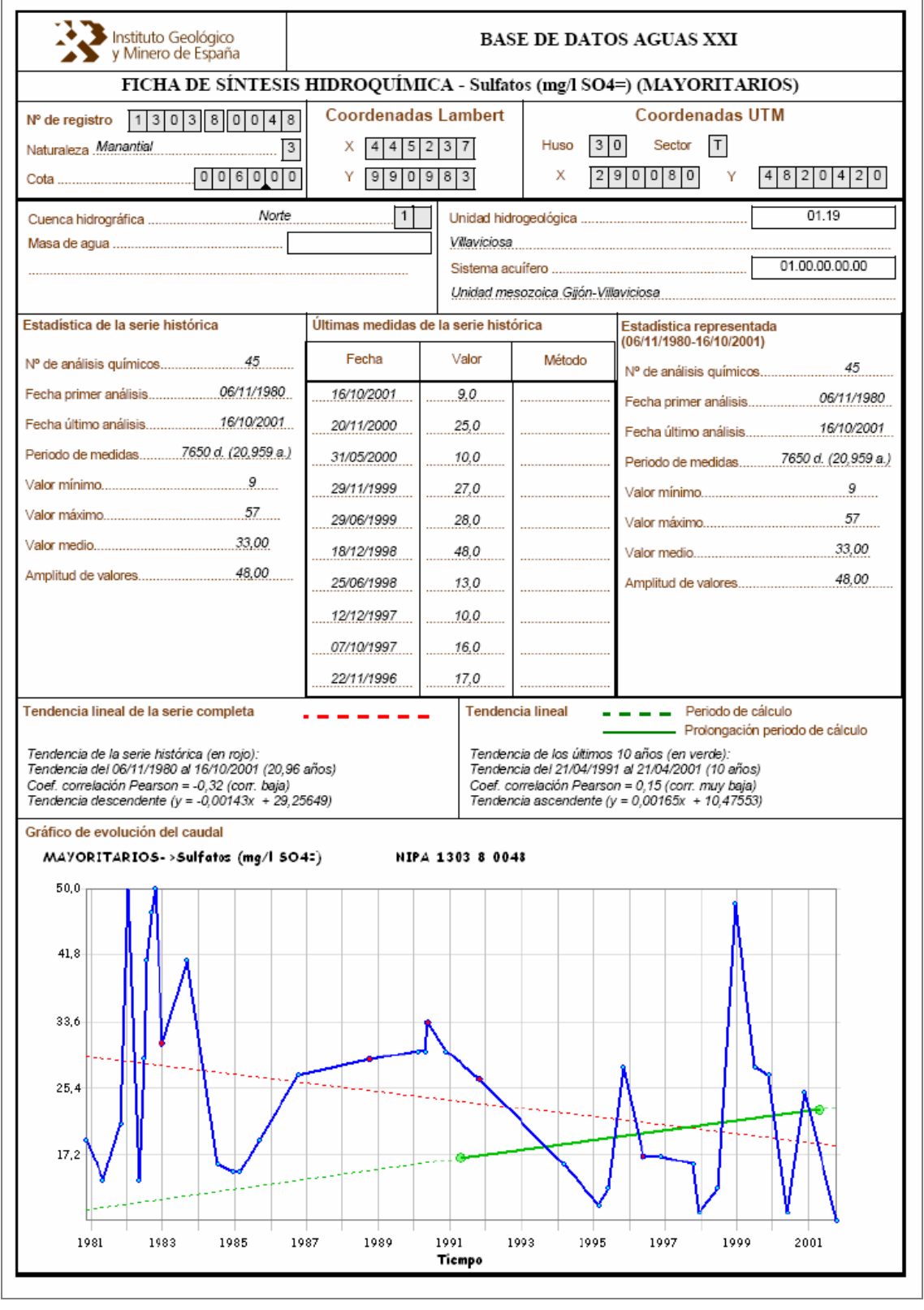

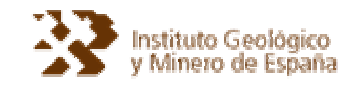

#### **Ficha de síntesis piezométrica (media) de una UH (caso real)**

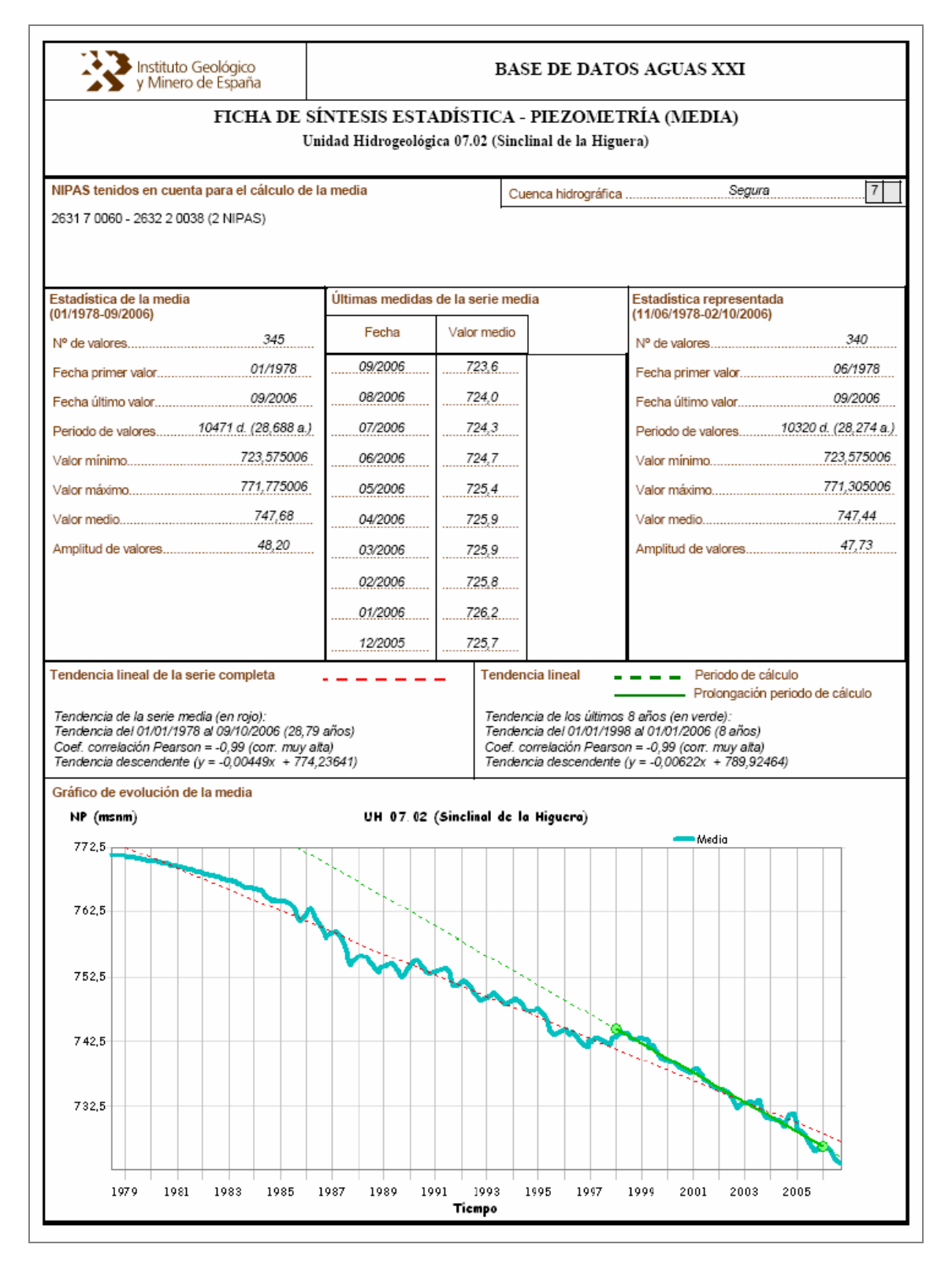

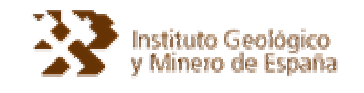

## **Ficha de síntesis hidrométrica (media) de una UH (caso real)**

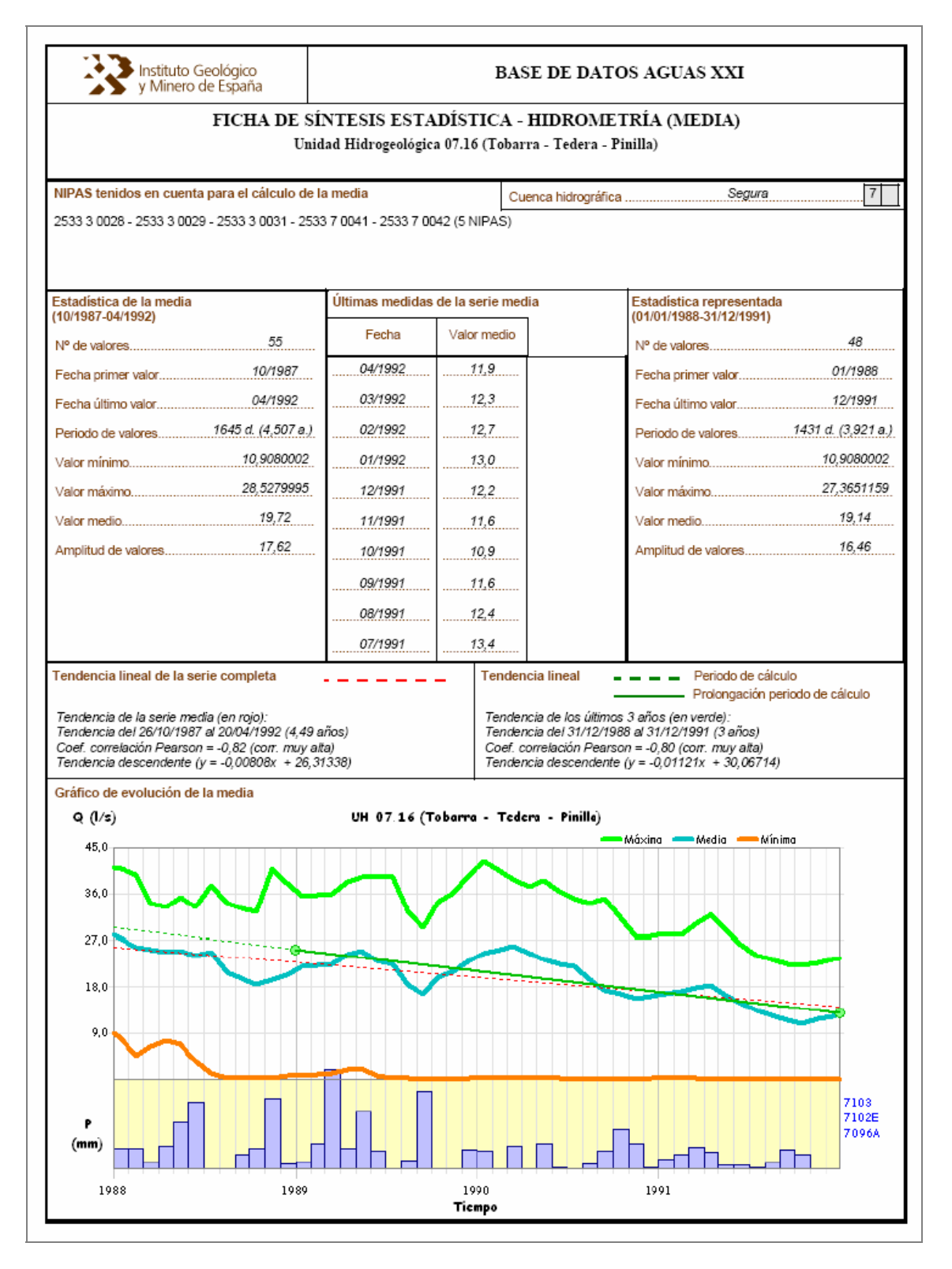

![](_page_55_Picture_0.jpeg)

## **Ficha de síntesis hidroquímica (media de nitratos) de una UH (caso real)**

![](_page_55_Figure_3.jpeg)

![](_page_56_Picture_0.jpeg)

## **Análisis de la sobreexplotación en la UH 07.03 (Boquerón – Cuenca del Segura) (caso real)**

![](_page_56_Picture_20.jpeg)